## 解决方案实践

# 快速构建高可用 **Solr** 集群

文档版本 1.0.0 发布日期 2023-11-30

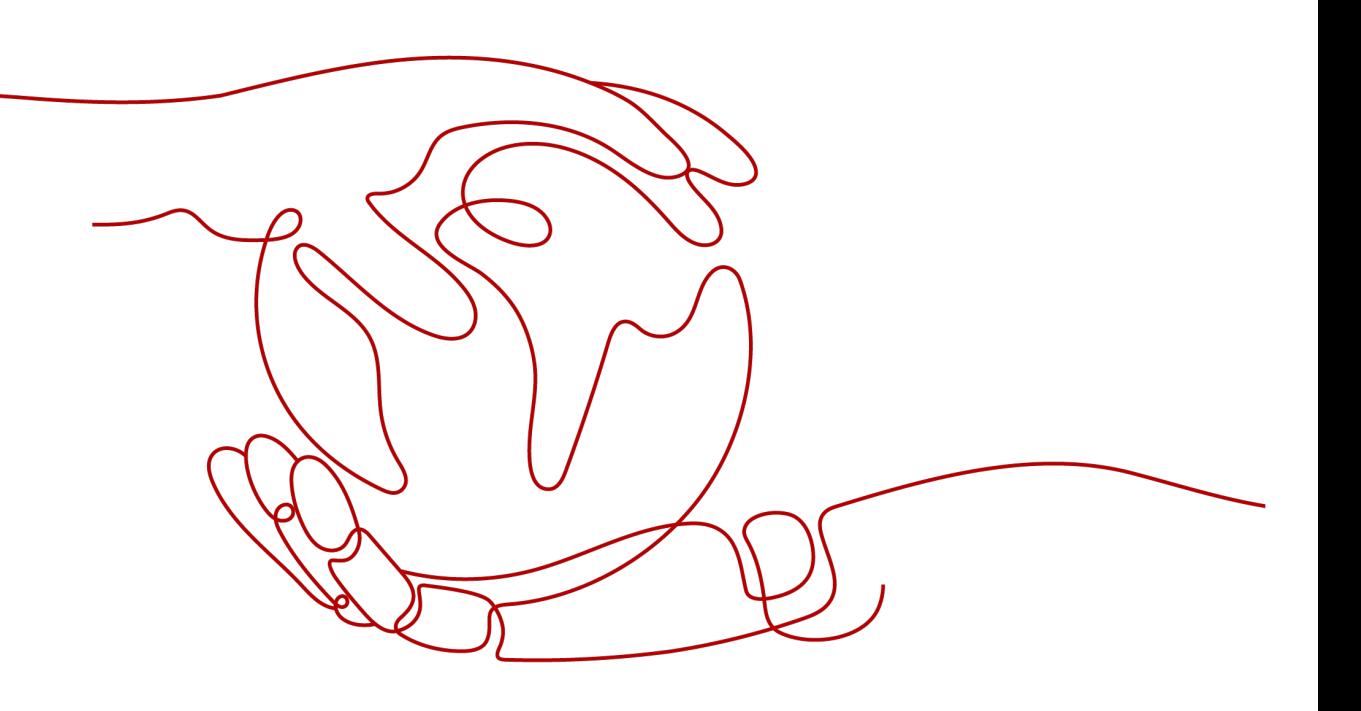

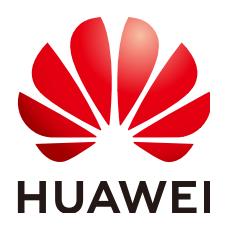

#### 版权所有 **©** 华为技术有限公司 **2024**。 保留一切权利。

非经本公司书面许可,任何单位和个人不得擅自摘抄、复制本文档内容的部分或全部,并不得以任何形式传 播。

#### 商标声明

**、<br>HUAWE和其他华为商标均为华为技术有限公司的商标。** 本文档提及的其他所有商标或注册商标,由各自的所有人拥有。

#### 注意

您购买的产品、服务或特性等应受华为公司商业合同和条款的约束,本文档中描述的全部或部分产品、服务或 特性可能不在您的购买或使用范围之内。除非合同另有约定,华为公司对本文档内容不做任何明示或暗示的声 明或保证。

由于产品版本升级或其他原因,本文档内容会不定期进行更新。除非另有约定,本文档仅作为使用指导,本文 档中的所有陈述、信息和建议不构成任何明示或暗示的担保。

安全声明

### 漏洞处理流程

华为公司对产品漏洞管理的规定以"漏洞处理流程"为准,该流程的详细内容请参见如下网址: <https://www.huawei.com/cn/psirt/vul-response-process> 如企业客户须获取漏洞信息,请参见如下网址: <https://securitybulletin.huawei.com/enterprise/cn/security-advisory>

目录

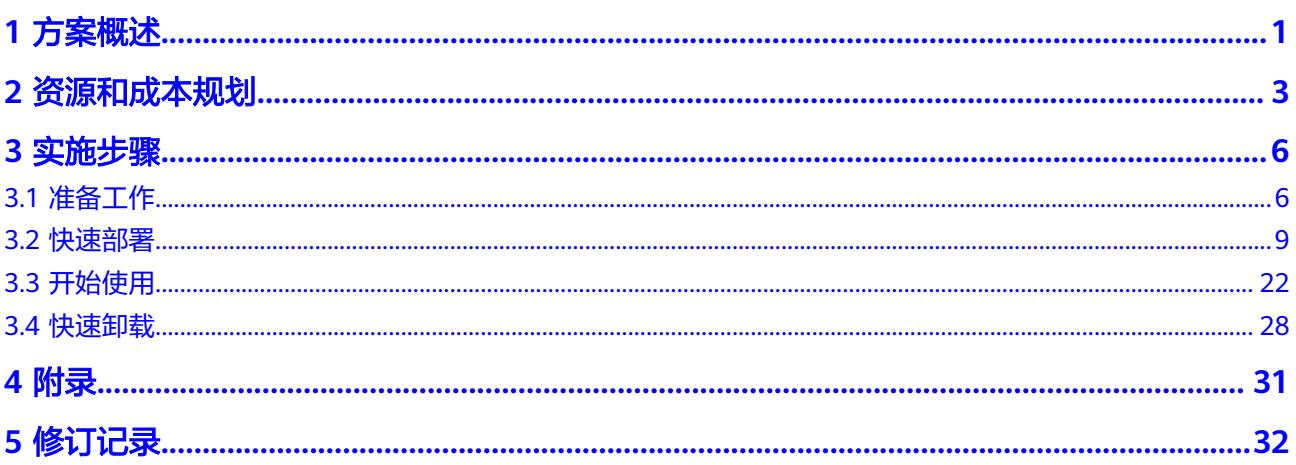

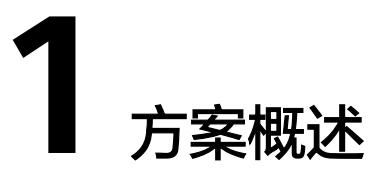

#### <span id="page-4-0"></span>应用场景

该解决方案基于开源项目Solr构建,可以帮助您在华为云上快速部署SolrCloud +ZooKeeper分布式搜索服务。SolrCloud是Apache Solr的一个分布式部署模式,它使 用ZooKeeper作为作为集群的配置信息中心、协调服务,提供了高可用、可扩展、自 动容错等能力。适用于索引量很大,搜索请求并发很高的场景。

### 方案架构

该解决方案帮助您在华为云弹性云服务器 ECS上基于开源项目Solr搭建高可用集群。架 构如下图所示:

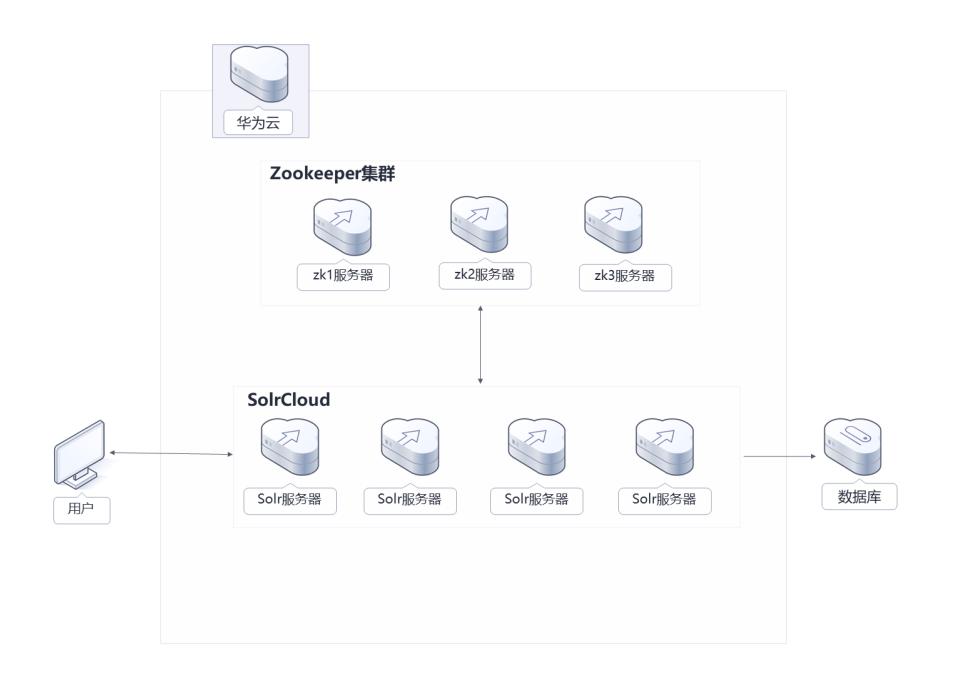

图 **1-1** 方案架构

该解决方案会部署如下资源:

### 单机版

- 创建一台弹性云服务器 ECS,用于部署Solr后台搜索服务。
- 创建安全组,通过配置安全组访问规则保证弹性云服务器 ECS的网络安全。

#### 高可用版

- 创建三台弹性云服务器 ECS部署ZooKeeper集群,作为SolrCloud的配置信息中 心,用于协调服务。
- 创建四台弹性云服务器 ECS,用于部署SolrCloud分布式搜索服务。
- 创建安全组,通过配置安全组访问规则保证弹性云服务器 ECS的网络安全。

## 方案优势

- 高可靠 SolrCloud具有自动故障转移和数据复制功能,可以确保搜索服务的高可用性和可 靠性。
- 分布式搜索 SolrCloud将索引分割成多个分片,并将它们分配到多个节点上,以实现分布式搜 索。
- 一键部署 一键轻松部署,即可完成SolrCloud分布式搜索服务的搭建。

## 约束与限制

- 该解决方案部署前,需注册华为账号并开通华为云,完成实名认证,且账号不能 处于欠费或冻结状态。如果计费模式选择"包年包月",请确保账户余额充足以 便一键部署资源的时候可以自动支付; 或者在一键部署的过程进入**费用中心**,找 到"待支付订单"并手动完成支付。
- 如果选用IAM委托权限部署资源,请确保使用的华为云账号有IAM的足够权限,具 体请参考创<mark>建[rf\\_admin\\_trust](#page-9-0)委托(可选)</mark>;如果使用华为主账号或admin用户 组下的IAM子账户可不选委托,将采用当前登录用户的权限进行部署。
- 该解决方案默认部署在新建VPC下, VPC 网段为: 172.16.0.0/16。使用该方案 前,必须保证业务系统和Solr服务的网络互通。具体配置可参考**VPC**[对等连接,](#page-25-0)更 多详情可参考**VPC**[对等连接官网](https://support.huaweicloud.com/usermanual-vpc/zh-cn_topic_0046655036.html)。

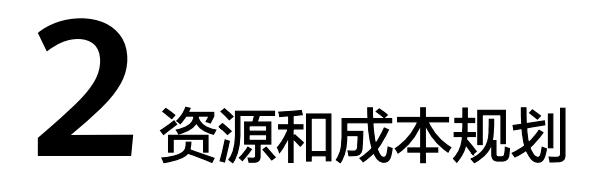

<span id="page-6-0"></span>该解决方案主要部署如下资源,不同产品的花费仅供参考,实际以收费账单为准,具 体请参考华为云**官网价格**:

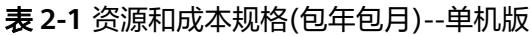

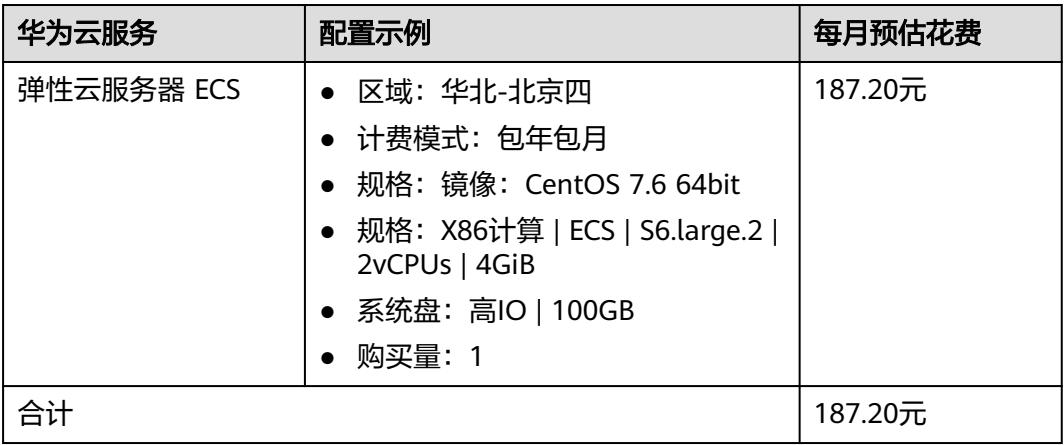

#### 表 **2-2** 资源和成本规格(按需计费)--单机版

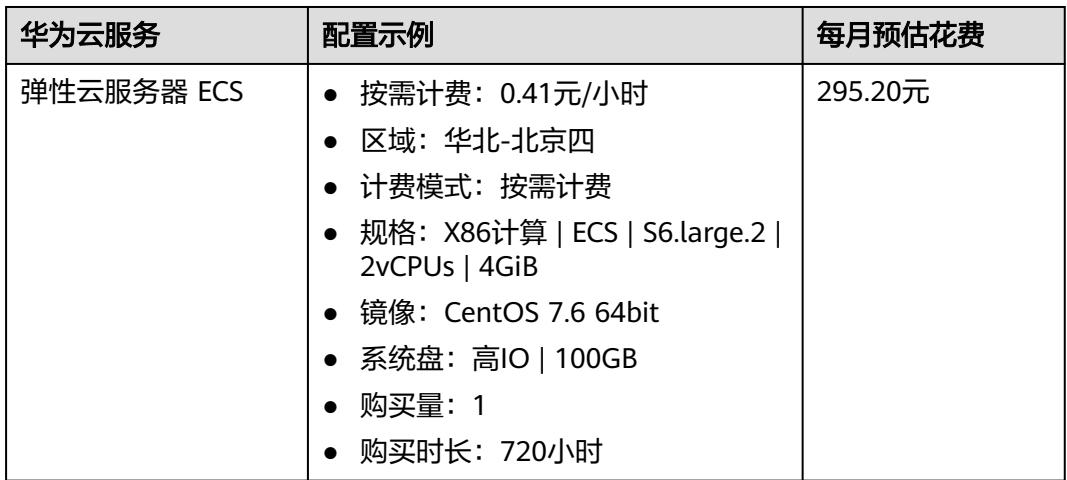

<span id="page-7-0"></span>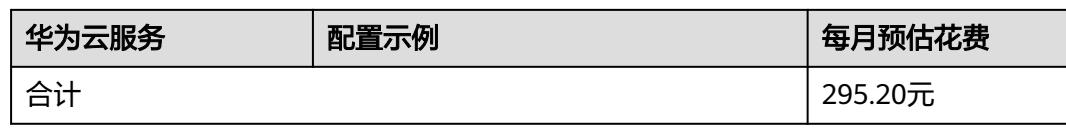

#### 表 **2-3** 资源和成本规格(包年包月)--高可用版

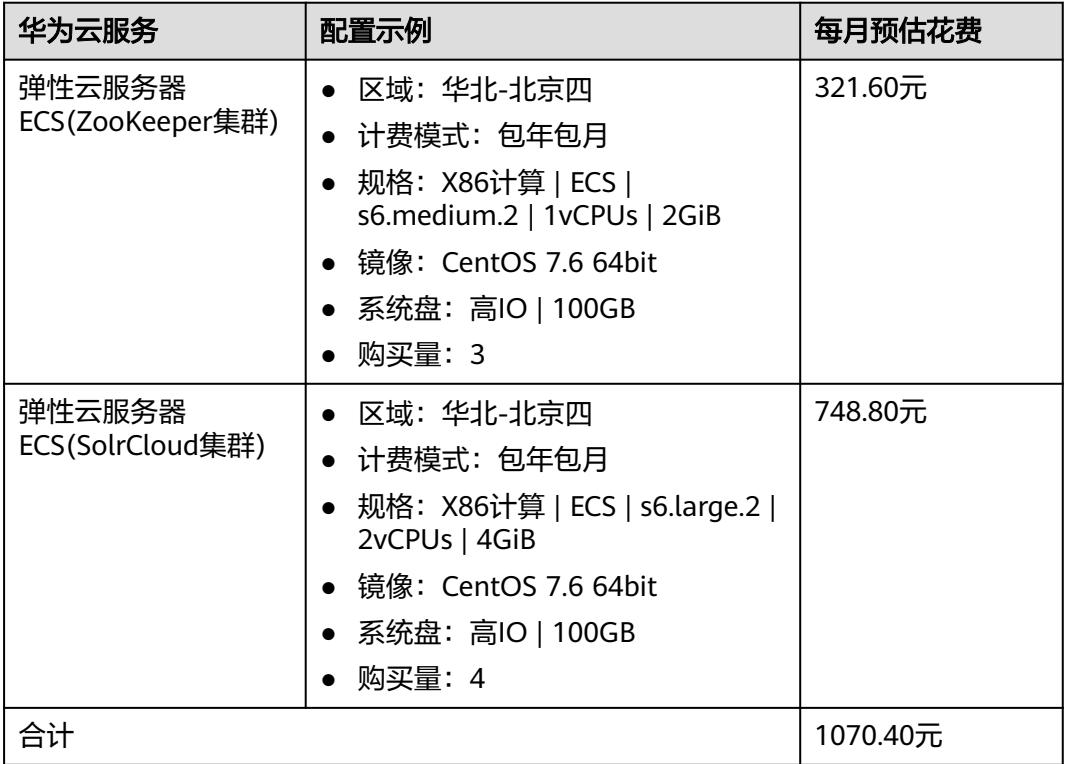

#### 表 **2-4** 资源和成本(按需计费)--高可用版

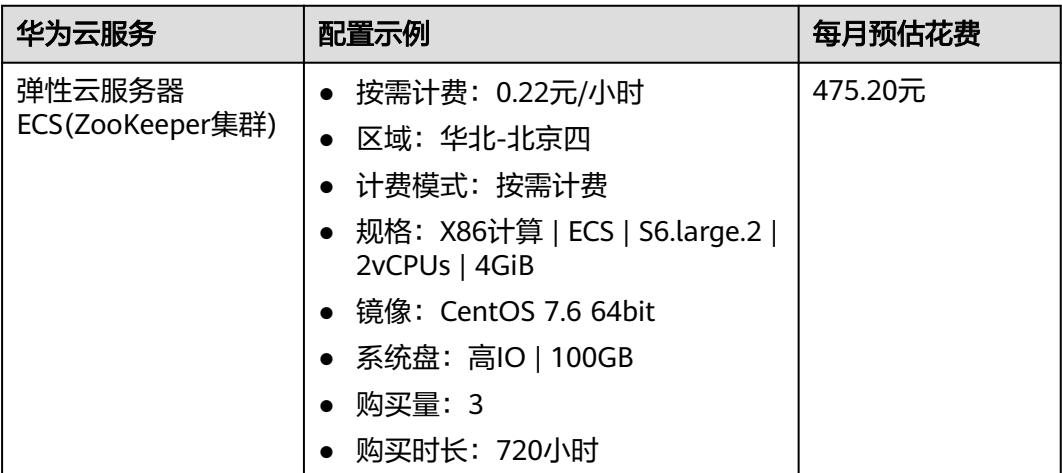

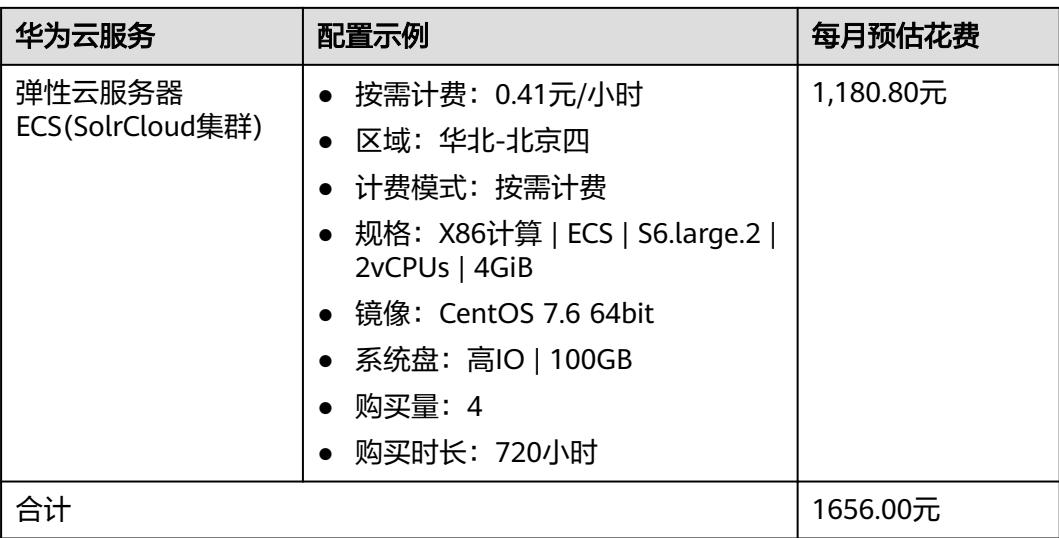

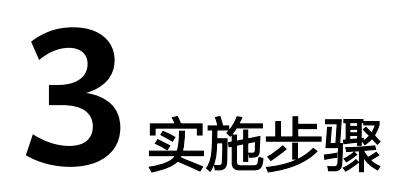

<span id="page-9-0"></span>3.1 准备工作 3.2 [快速部署](#page-12-0) 3.3 [开始使用](#page-25-0) 3.4 [快速卸载](#page-31-0)

## **3.1** 准备工作

## 创建 **rf\_admin\_trust** 委托(可选)

**步骤1** 进入华为云官网,打开<mark>[控制台管理](https://console.huaweicloud.com/console/?region=cn-north-4#/home)</mark>界面,鼠标移动至个人账号处,打开 "统一身份认 证"菜单。

图 **3-1** 控制台管理界面

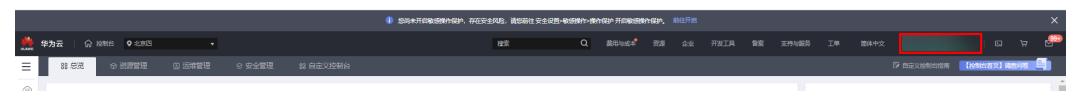

#### 图 **3-2** 统一身份认证菜单

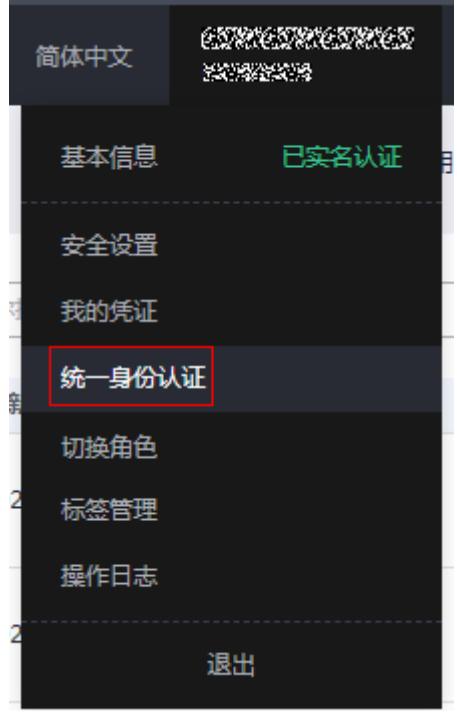

步骤**2** 进入"委托"菜单,搜索"rf\_admin\_trust"委托。

#### 图 **3-3** 委托列表

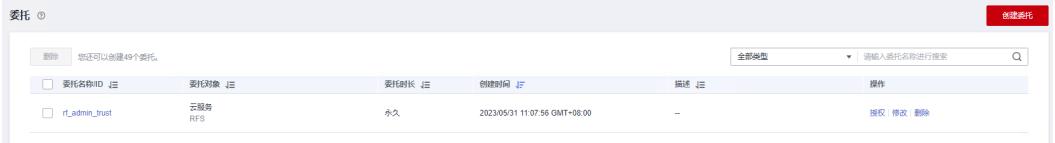

- 如果委托存在,则不用执行接下来的创建委托的步骤
- 如果委托不存在时执行接下来的步骤创建委托
- **步骤3** 单击步骤2界面中的"创建委托"按钮,在委托名称中输入"rf\_admin\_trust",委托 类型选择"云服务",输入"RFS",单击"下一步"。

#### 图 **3-4** 创建委托

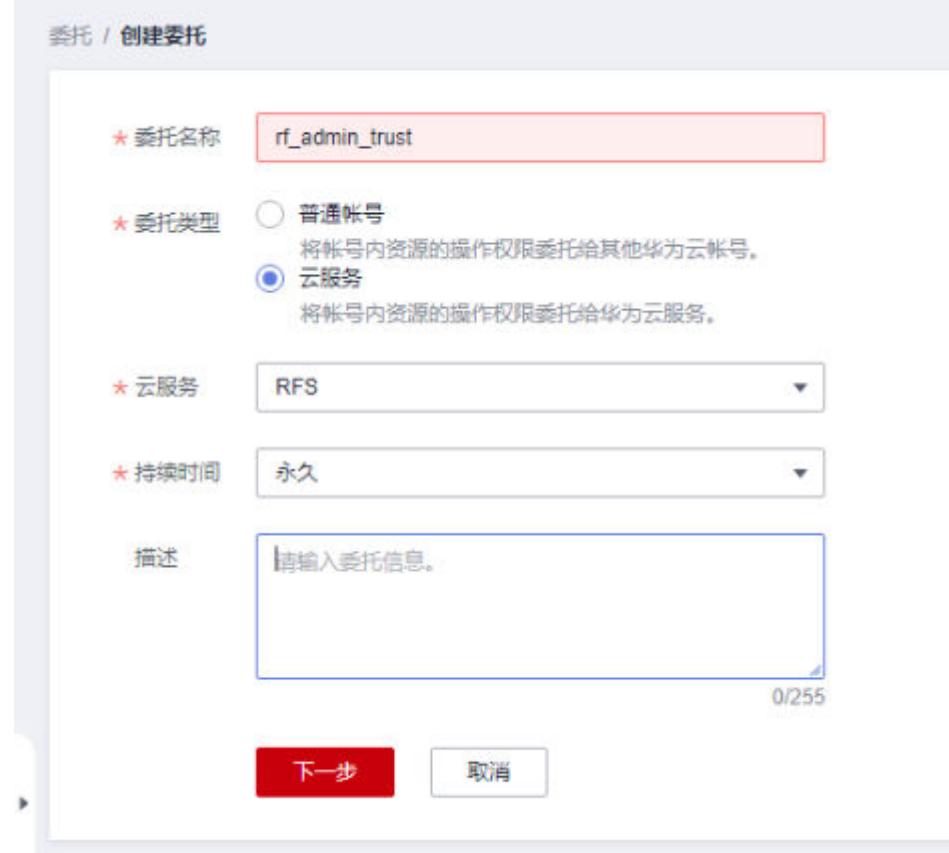

步骤4 在搜索框中输入"Tenant Administrator"权限,并勾选搜索结果,单击"下一步"。

#### 图 **3-5** 选择策略

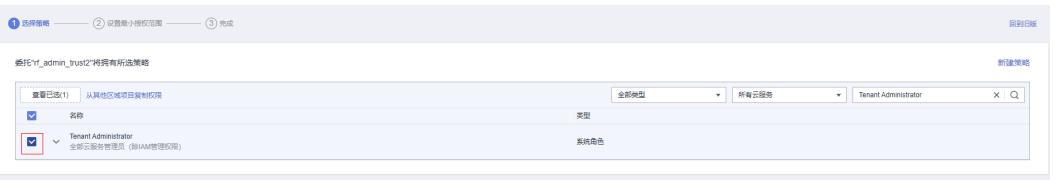

步骤5 选择"所有资源", 并单击"下一步"完成配置。

#### 图 **3-6** 设置授权范围

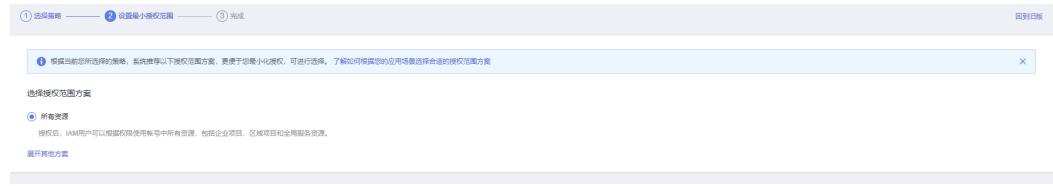

#### 步骤**6** "委托"列表中出现"rf\_admin\_trust"委托则创建成功。

#### <span id="page-12-0"></span>图 **3-7** 委托列表

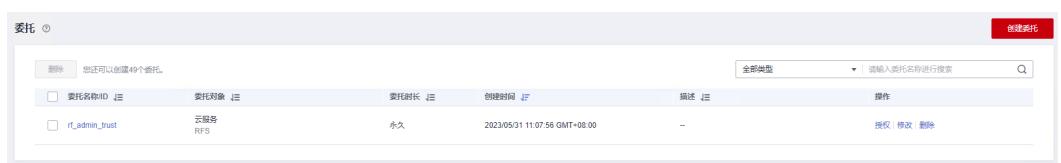

#### **----**结束

## **3.2** 快速部署

本章节主要帮助用户快速部署该解决方案。

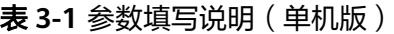

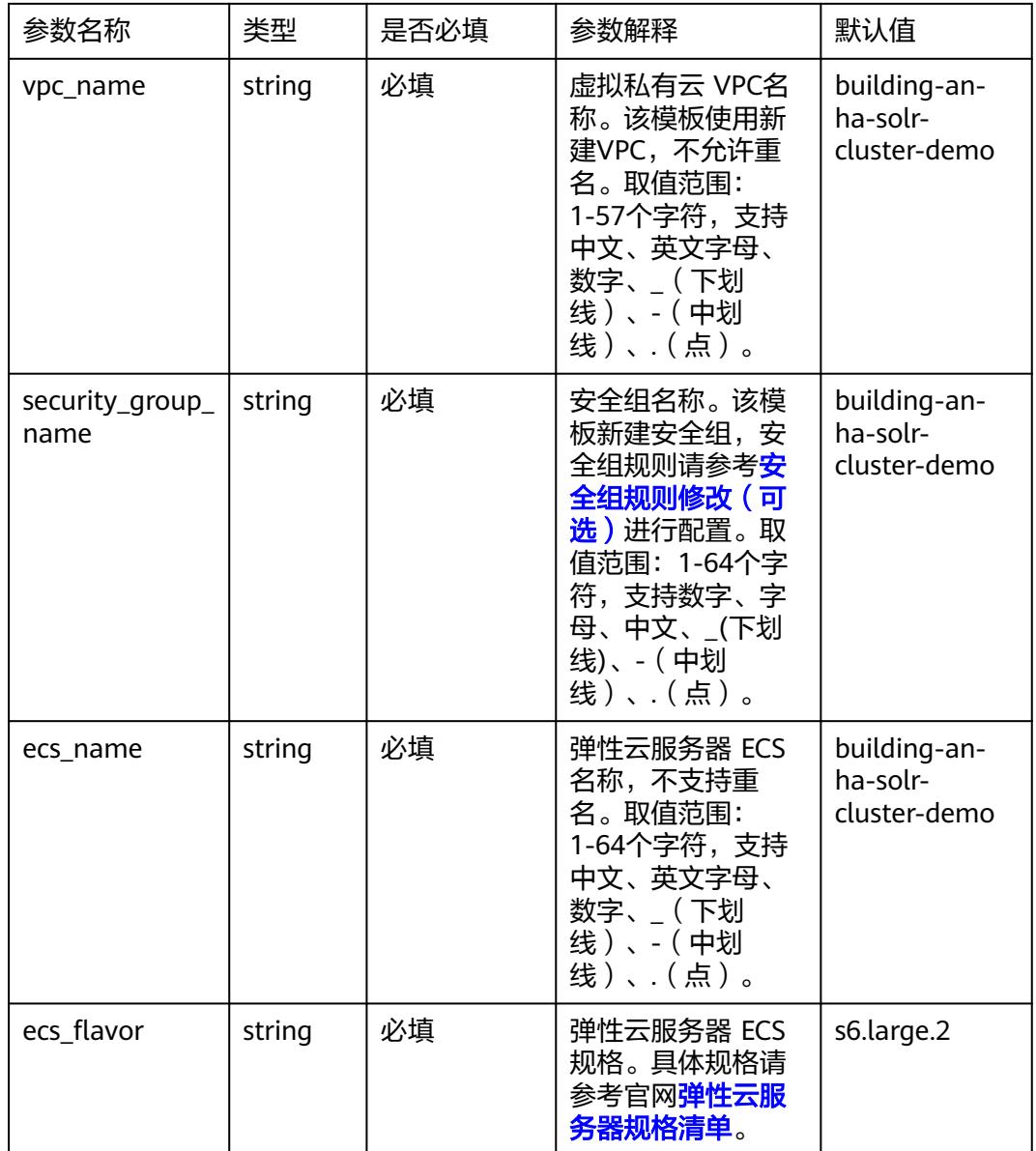

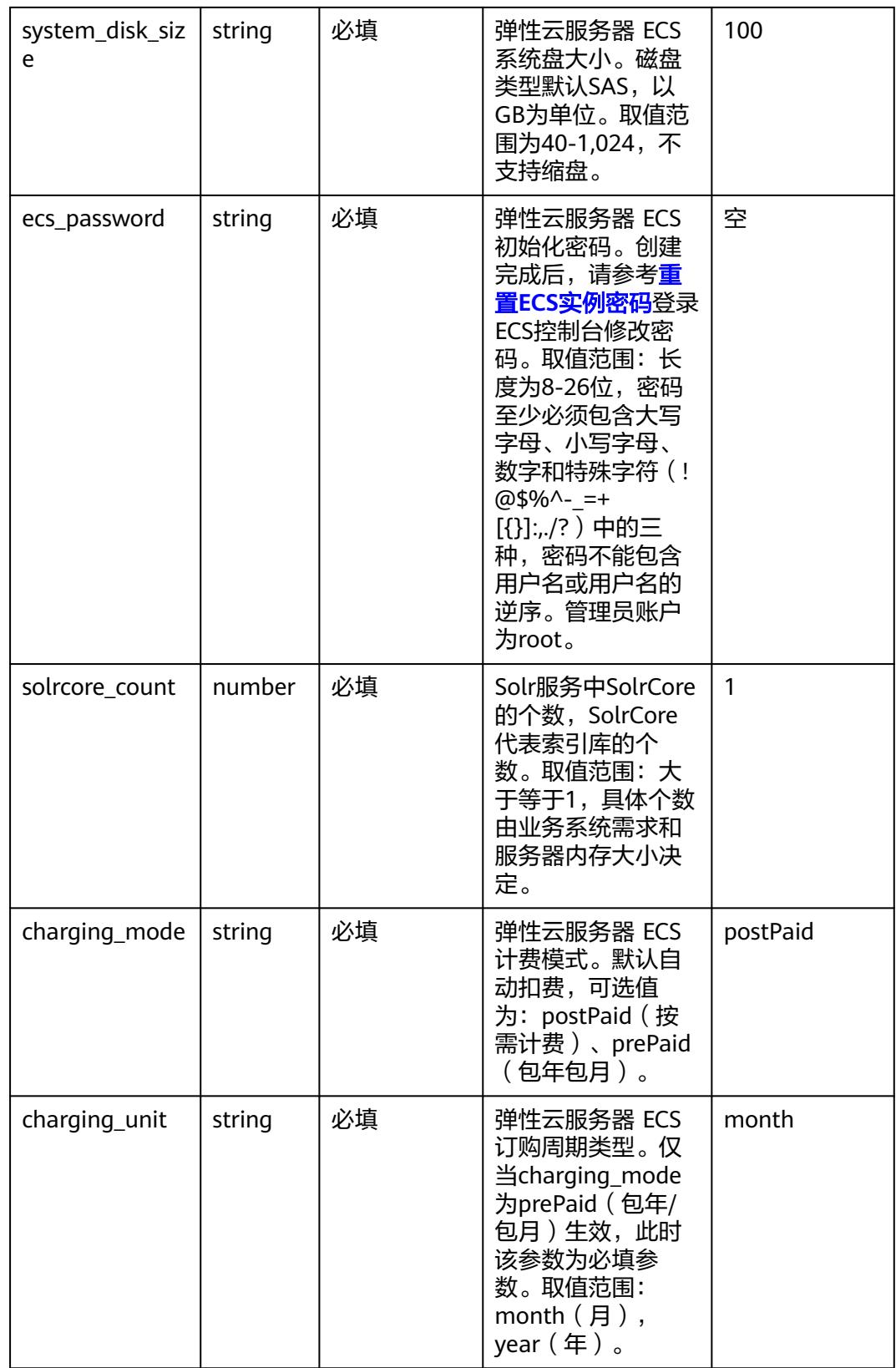

<span id="page-14-0"></span>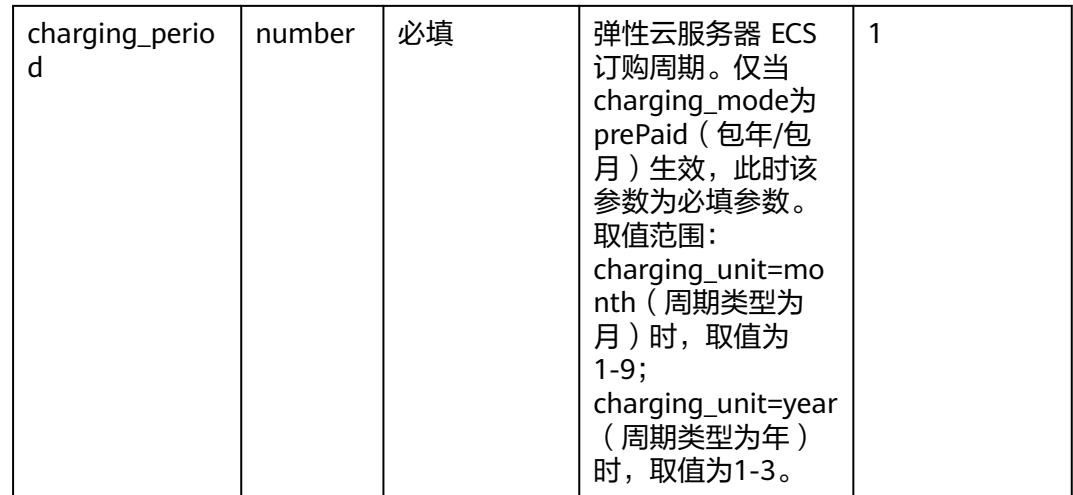

#### 表 **3-2** 参数填写说明(高可用版)

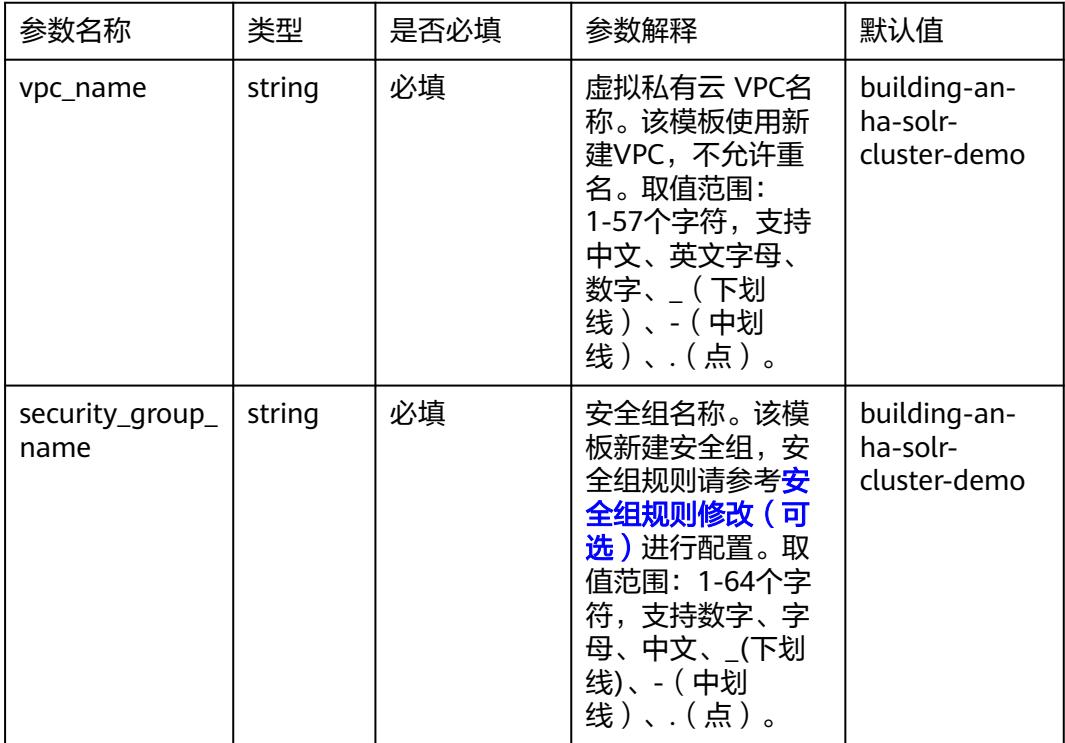

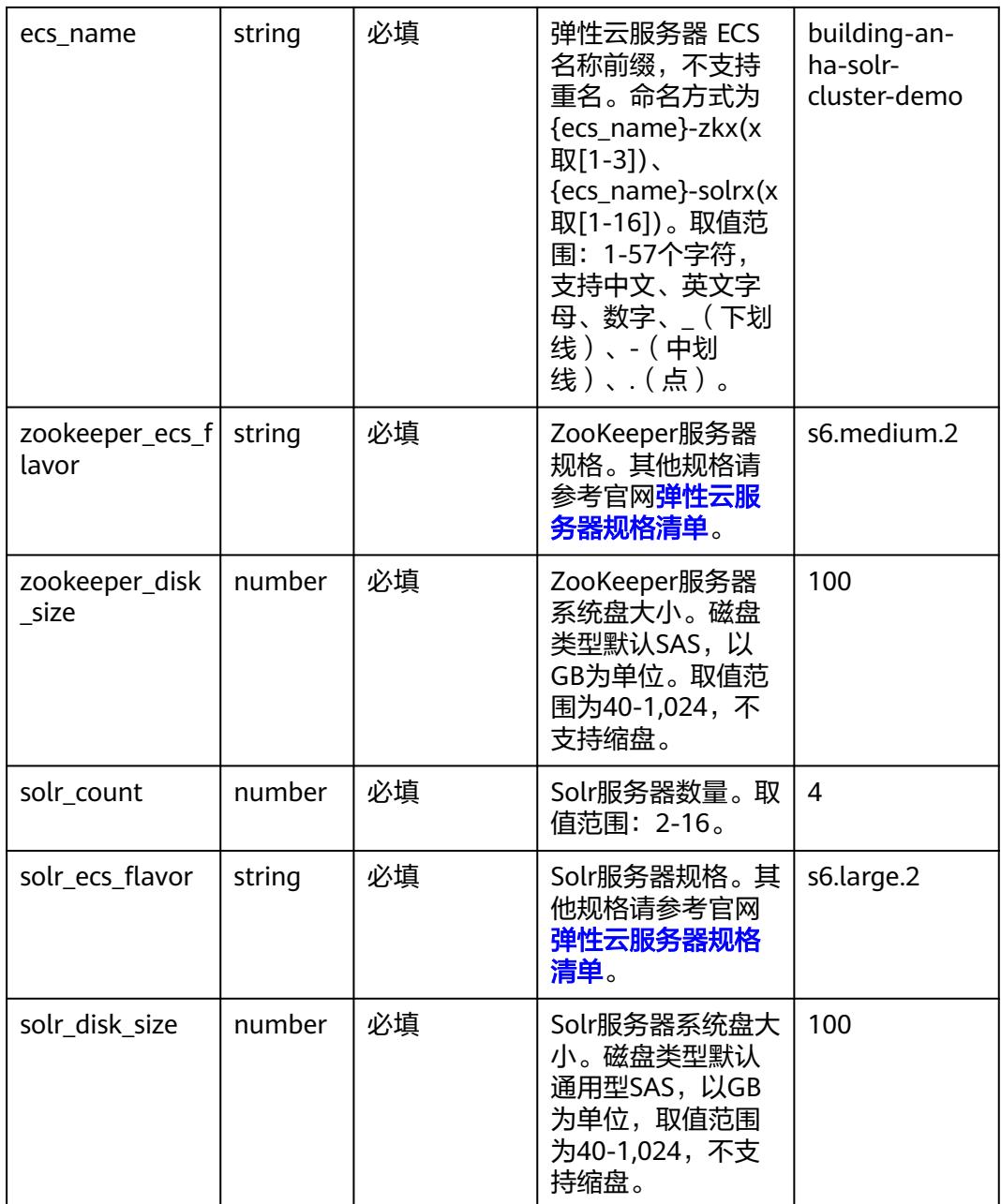

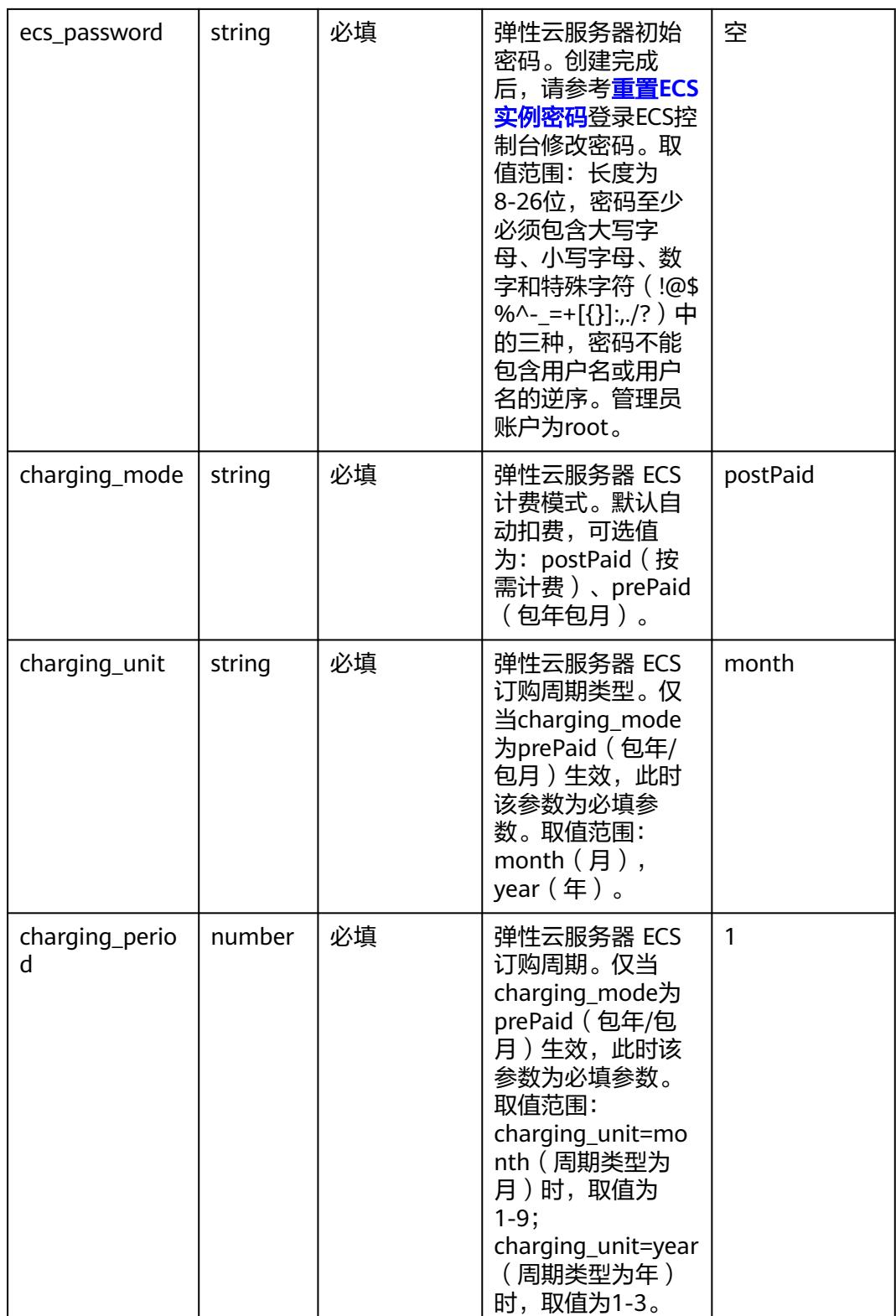

## 单机版

**步骤1** 登录**[华为云解决方案实践](https://www.huaweicloud.com/solution/implementations/index.html)**,选择"快速构建高可用Solr集群"解决方案。单击"一键部 署(单机版)", 跳转至解决方案创建堆栈界面。

#### 图 **3-8** 解决方案实施库

#### 方案部署架构

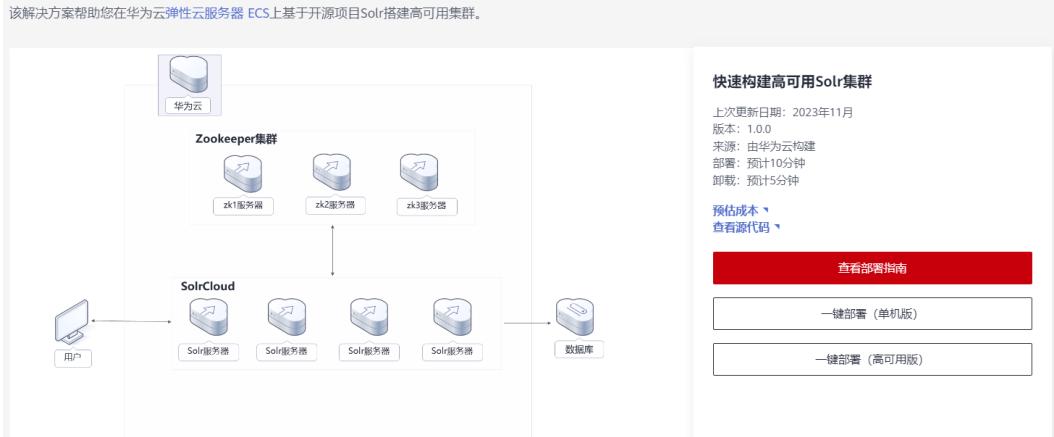

步骤**2** 在选择模板界面中,单击"下一步"。

#### 图 **3-9** 选择模板

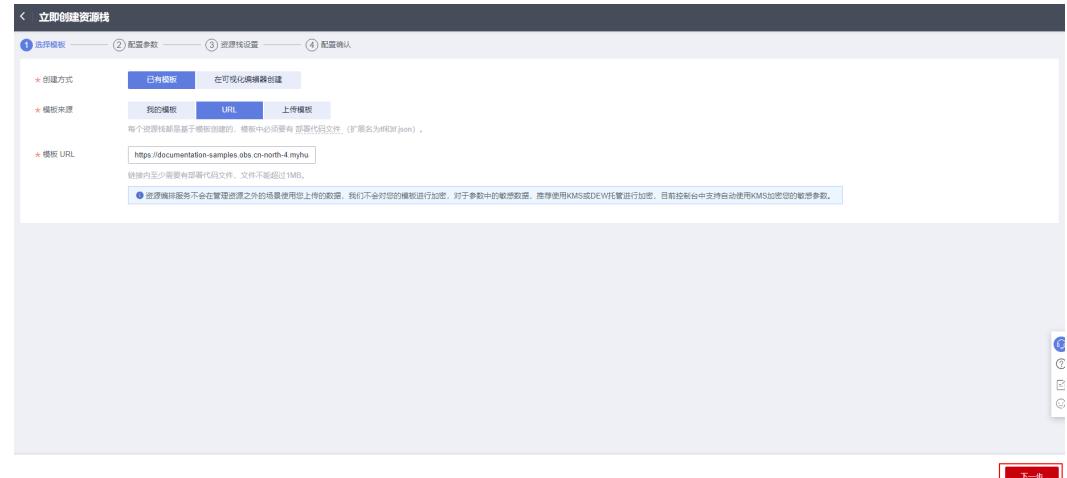

**步骤3** 在配置参数界面中,参考<mark>表3-</mark>1完成自定义参数填写,单击"下一步 "。

#### 图 **3-10** 配置参数

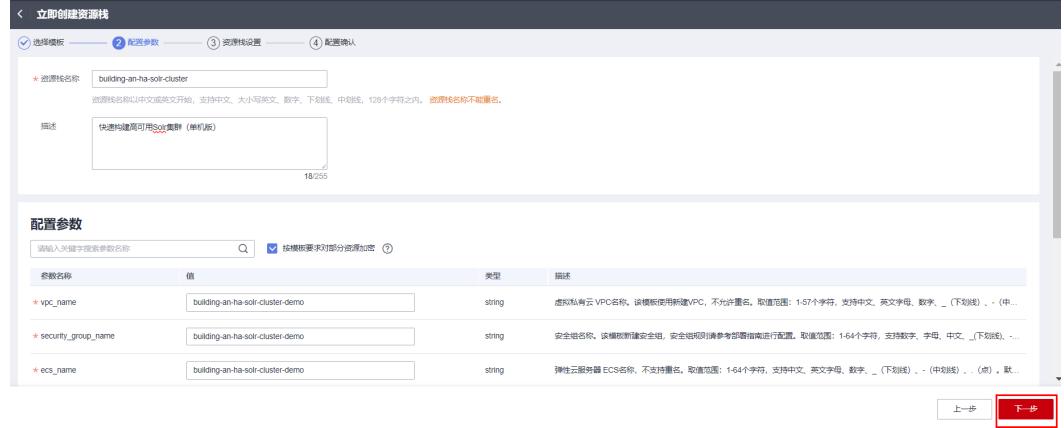

#### 步骤4 (可选,如果使用华为主账号或admin用户组下的IAM子账户可不选委托)在资源设置 界面中,在权限委托下拉框中选择"rf\_admin\_trust"委托,单击"下一步"。

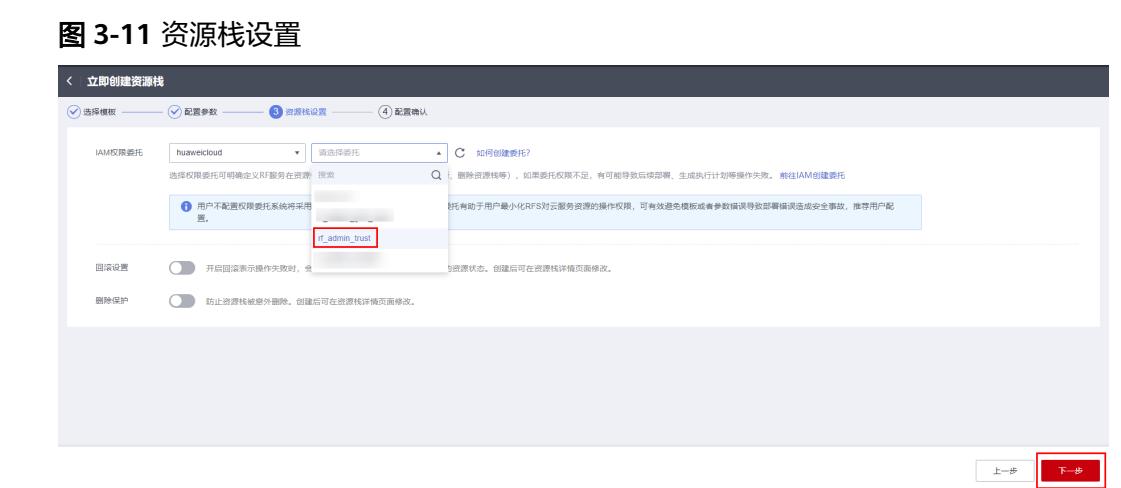

步骤**5** 在配置确认页面中,单击"创建执行计划"。

#### 图 **3-12** 配置确认

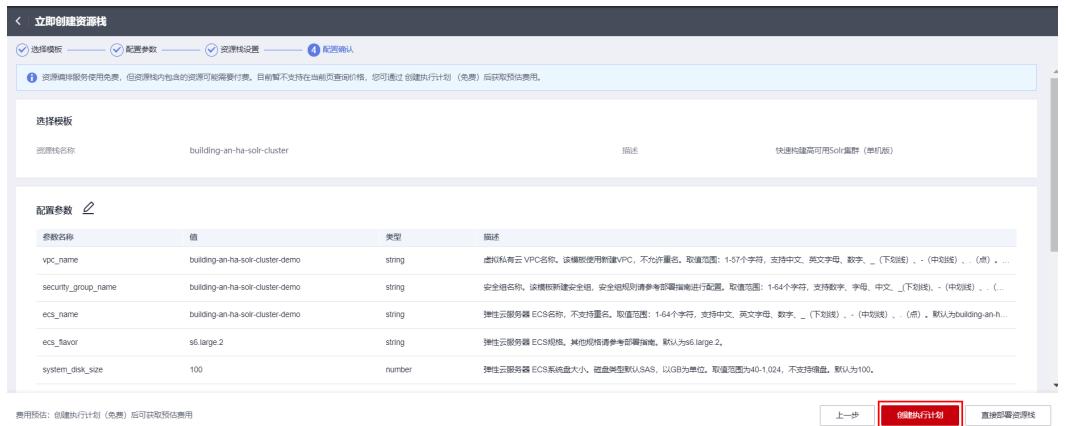

步骤6 在弹出的创建执行计划框中,自定义填写执行计划名称,单击"确定"。

 $\times$ 

#### 图 **3-13** 创建执行计划

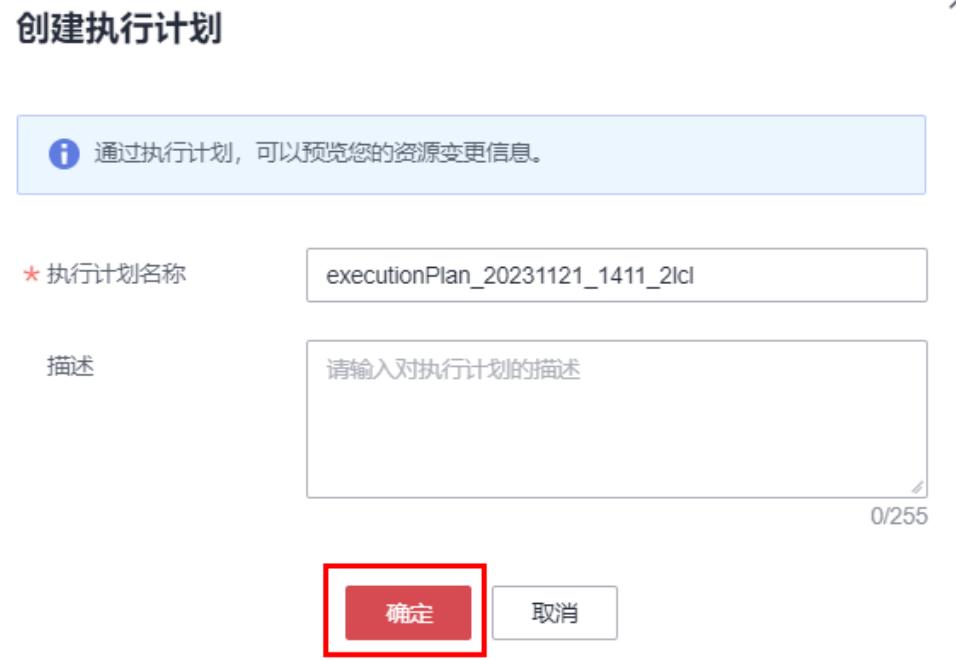

**步骤7** 待执行计划状态为"创建成功,待部署"后,单击"部署",并且在弹出的执行计划 确认框中单击"执行"。

#### 图 **3-14** 执行计划

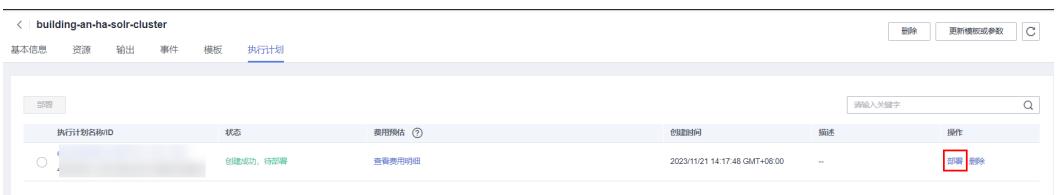

图 **3-15** 执行计划确认

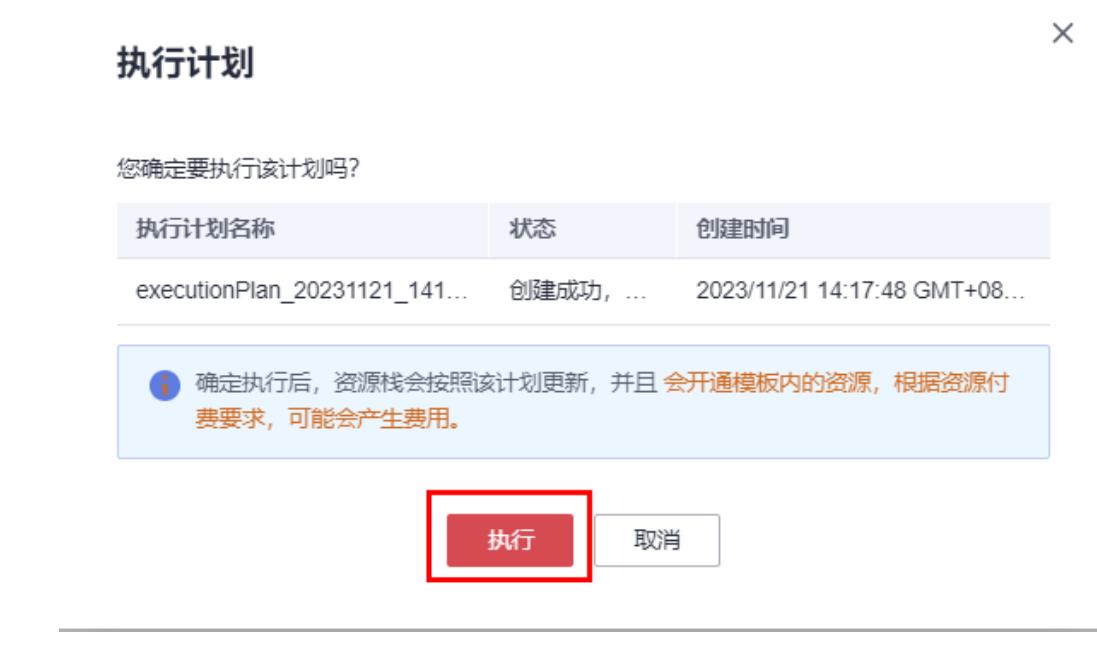

- 步骤**8** (可选)如果计费模式选择"包年包月",在余额不充足的情况下(所需总费用请参 考表**[2-1](#page-6-0)**)请及时登录[费用中心,](https://account.huaweicloud.com/usercenter/?agencyId=®ion=cn-north-4&locale=zh-cn#/userindex/allview)手动完成待支付订单的费用支付。
- 步骤**9** 等待解决方案自动部署。部署成功后,单击"事件",回显结果如下:

图 **3-16** 资源创建成功

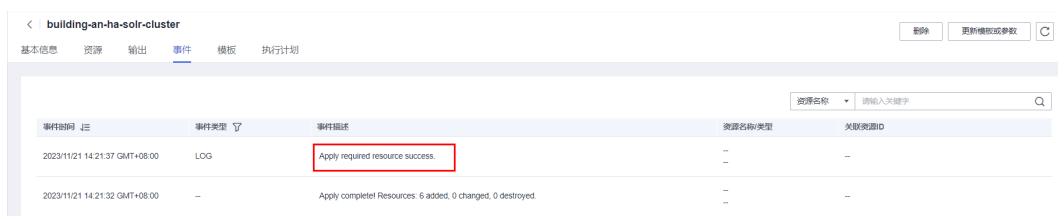

**----**结束

#### 高可用版

**步骤1** 登录<mark>[华为云解决方案实践](https://www.huaweicloud.com/solution/implementations/index.html)</mark>,选择"快速构建高可用Solr集群"解决方案。单击"一键部 署(高可用版)",跳转至解决方案创建堆栈界面。

#### 图 **3-17** 解决方案实施库

#### 方案部署架构

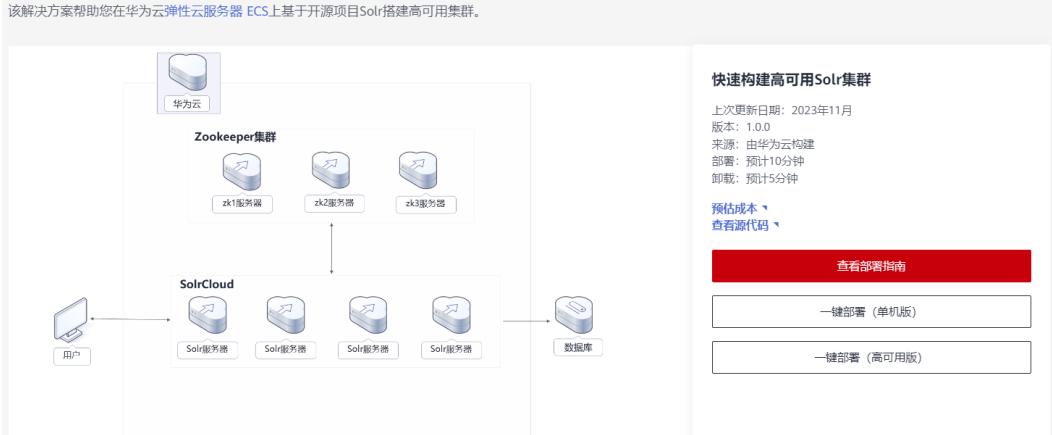

#### 步骤**2** 在选择模板界面中,单击"下一步"。

#### 图 **3-18** 选择模板

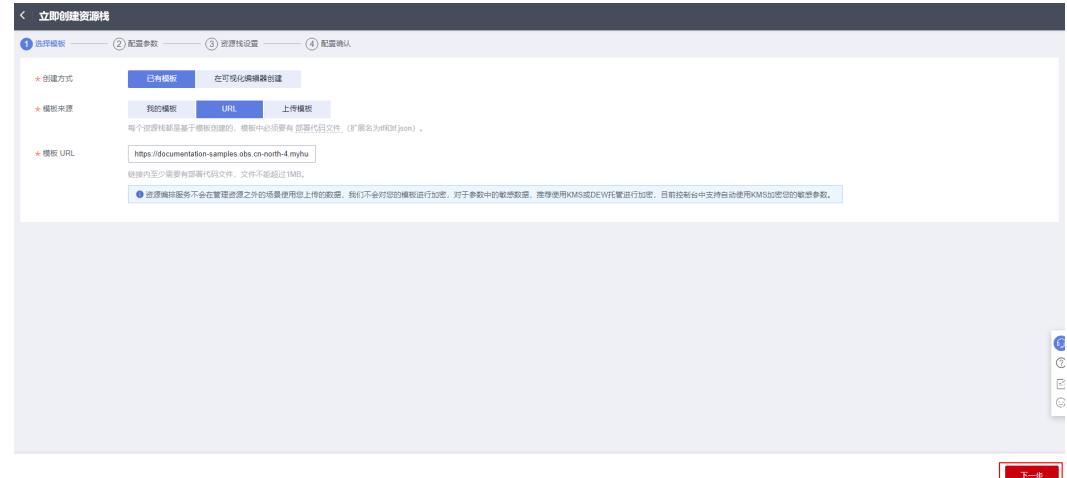

**步骤3** 在配置参数界面中,参考<mark>表3-</mark>2完成自定义参数填写,单击"下一步"。

#### 图 **3-19** 配置参数

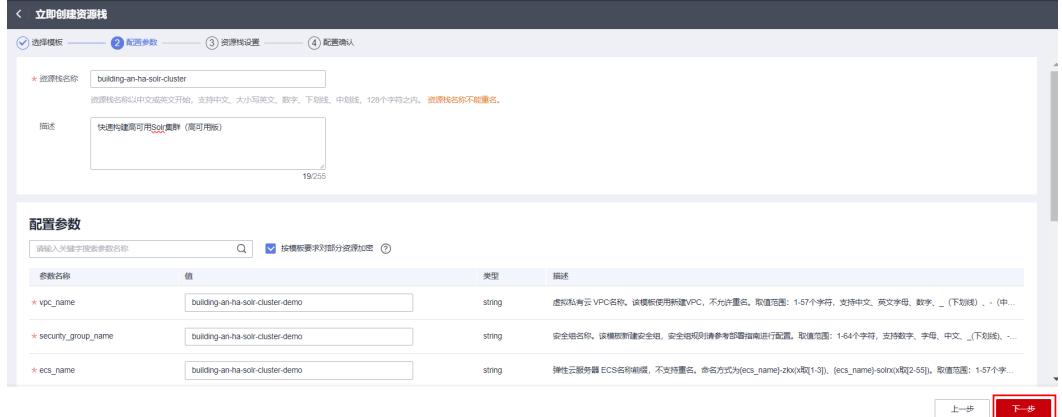

步骤4 (可选,如果使用华为主账号或admin用户组下的IAM子账户可不选委托)在资源设置 界面中,在权限委托下拉框中选择"rf\_admin\_trust"委托,单击"下一步"。

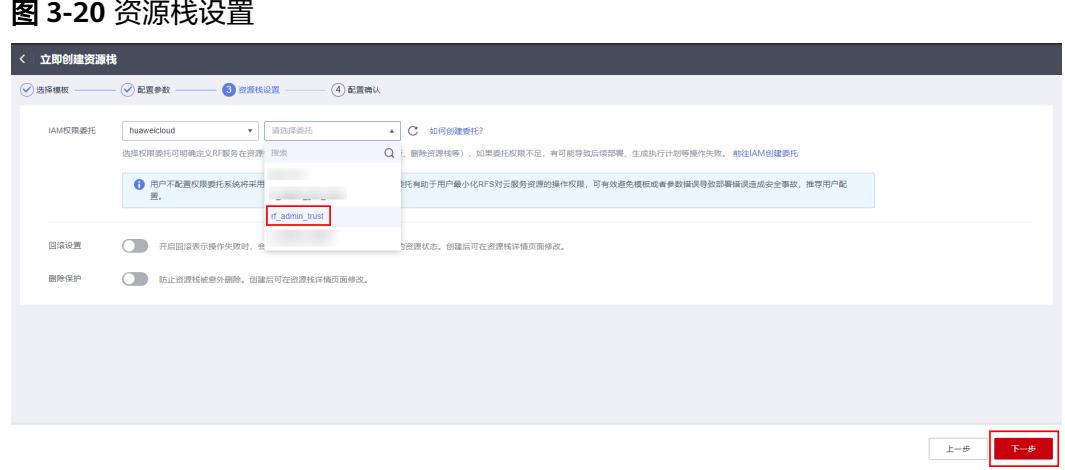

步骤**5** 在配置确认页面中,单击"创建执行计划"。

#### 图 **3-21** 配置确认

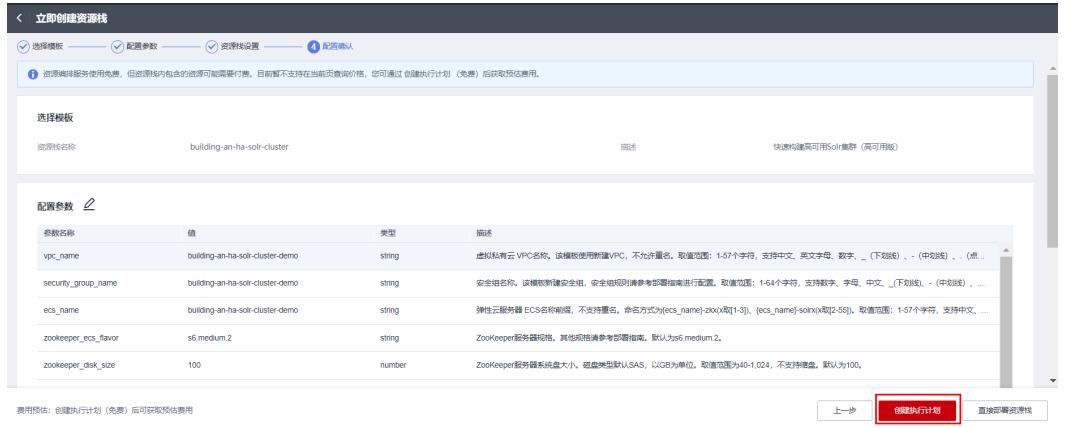

步骤6 在弹出的创建执行计划框中,自定义填写执行计划名称,单击"确定"。

#### 图 **3-22** 创建执行计划

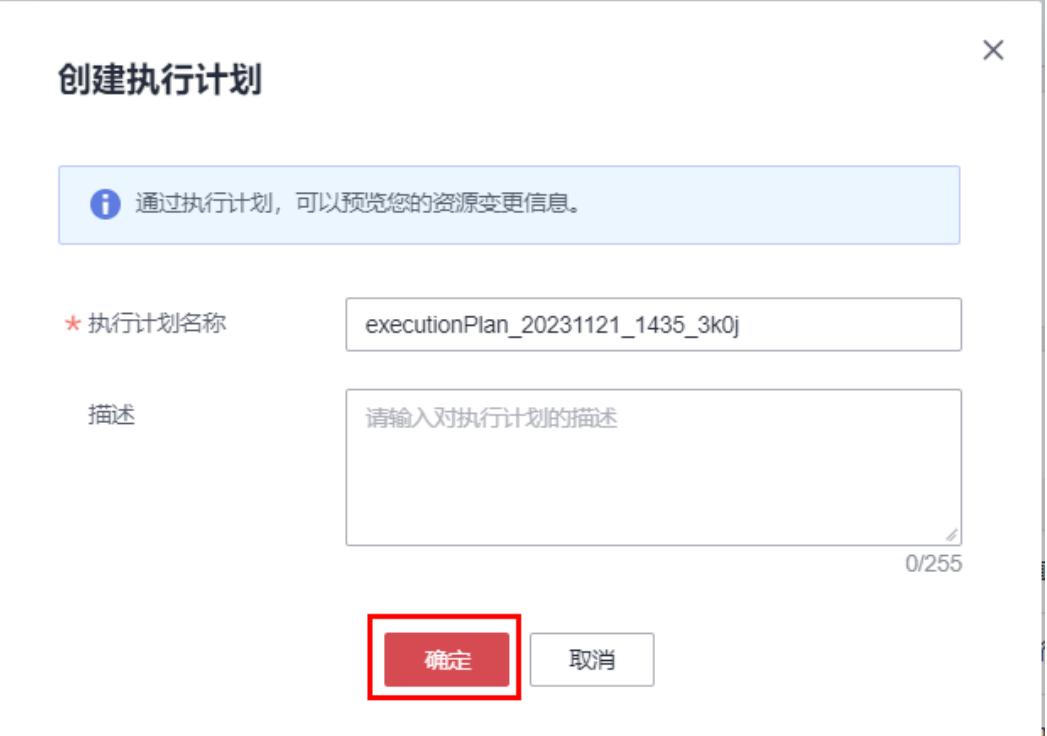

**步骤7** 待执行计划状态为"创建成功,待部署"后,单击"部署",并且在弹出的执行计划 确认框中单击"执行"。

#### 图 **3-23** 执行计划

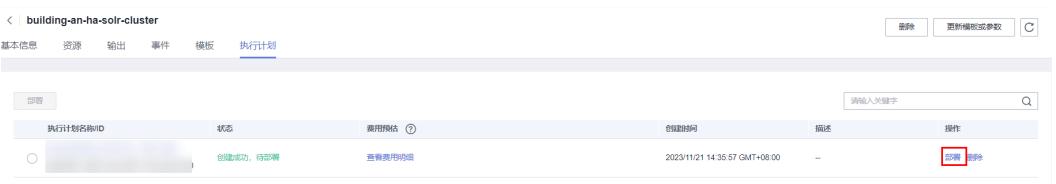

图 **3-24** 执行计划确认

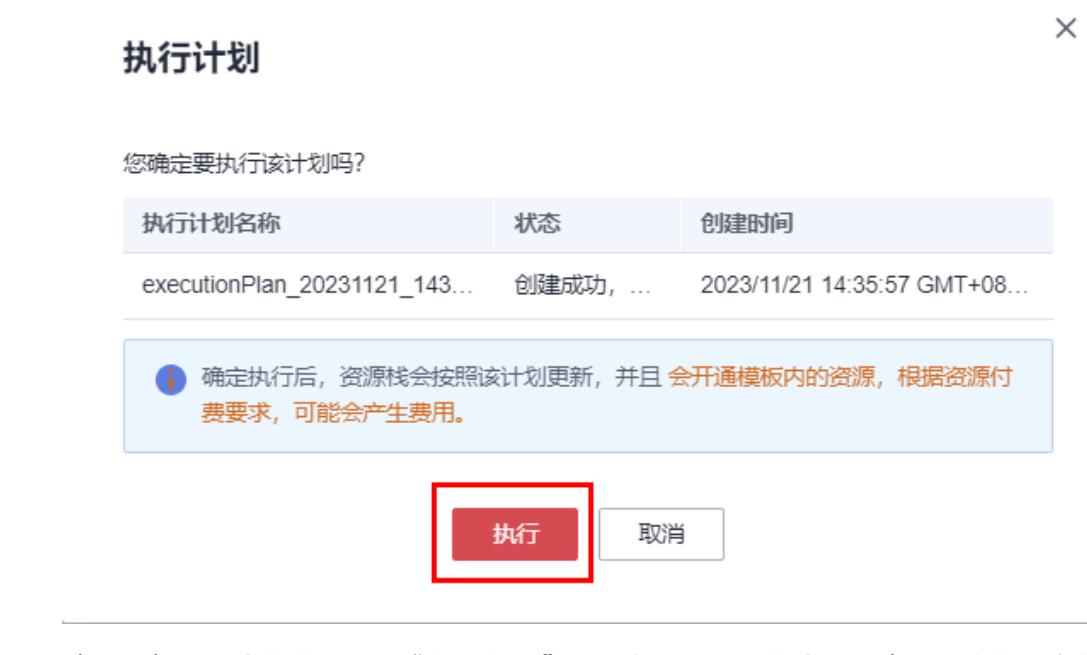

- 步骤**8** (可选)如果计费模式选择"包年包月",在余额不充足的情况下(所需总费用请参 考表**[2-3](#page-7-0)**)请及时登录[费用中心,](https://account.huaweicloud.com/usercenter/?agencyId=®ion=cn-north-4&locale=zh-cn#/userindex/allview)手动完成待支付订单的费用支付。
- 步骤9 等待解决方案自动部署。部署成功后,单击"事件",回显结果如下:

#### 图 **3-25** 资源创建成功

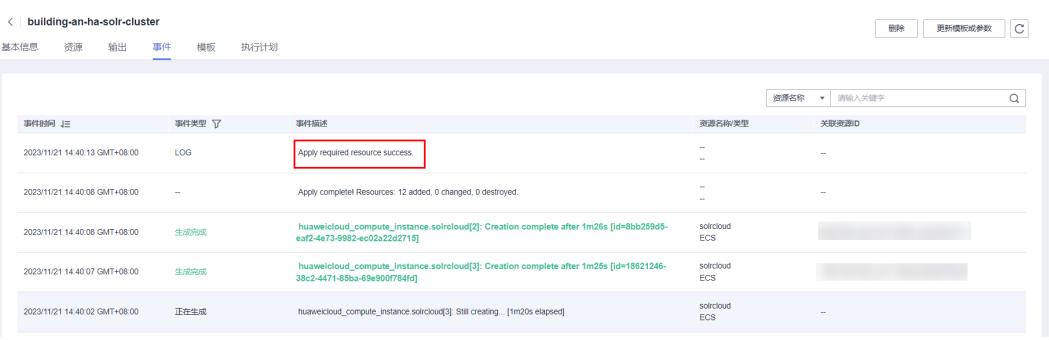

**----**结束

## <span id="page-25-0"></span>**3.3** 开始使用

#### 说明

- 有关Solr详细使用指导请参考**Solr**[产品文档](https://solr.apache.org/guide/solr/latest/deployment-guide/solr-control-script-reference.html)。
- 该解决方案默认使用的Solr版本:7.7.2,Java版本:JDK-18,ZooKeeper 版本:3.7.2, Tomcat版本: 8.9.5, ik-analyzer: 7.x
- 该解决方案默认部署在新建VPC下,VPC 网段为:172.16.0.0/16。使用该方案前,必须保证 业务系统和Solr服务的网络互通。具体配置可参考**VPC**对等连接实现不同VPC下的不同网段 的网络互访,更多详情可参考**VPC**[对等连接官网。](https://support.huaweicloud.com/usermanual-vpc/zh-cn_topic_0046655036.html)
- 涉及到的Solr业务端口如下:
	- 2181:Zookeeper节点的业务端口
	- 8080: Solr节点的业务端口
- 后续文档将展开Solr的基础使用说明

## 安全组规则修改(可选)

安全组实际是网络流量访问策略,包括网络流量入方向规则和出方向规则,通过这些 规则为安全组内具有相同保护需求并且相互信任的云服务器、云容器、云数据库等实 例提供安全保护。

如果您的实例关联的安全组策略无法满足使用需求,比如需要添加、修改、删除某个 TCP端口,请参考以下内容进行修改。

- [添加安全组规](https://support.huaweicloud.com/usermanual-vpc/zh-cn_topic_0030969470.html)则: 根据业务使用需求需要开放某个TCP端口,请参考<mark>添加安全组规</mark> <mark>[则](https://support.huaweicloud.com/usermanual-vpc/zh-cn_topic_0030969470.html)</mark>添加入方向规则,打开指定的TCP端口。
- 修改安全组规则: 安全组规则设置不当会造成严重的安全隐患。您可以参考<mark>修改</mark> **[安全组规则](https://support.huaweicloud.com/usermanual-vpc/vpc_SecurityGroup_0005.html)**,来修改安全组中不合理的规则,保证云服务器等实例的网络安全。
- 删除安全组规则:当安全组规则入方向、出方向源地址/目的地址有变化时,或者 不需要开放某个端口时,您可以参考<mark>[删除安全组规则](https://support.huaweicloud.com/usermanual-vpc/vpc_SecurityGroup_0006.html)</mark>进行安全组规则删除。

### **VPC** 对等连接

步骤**1** 登录[虚拟私有云](https://console.huaweicloud.com/vpc/?agencyId=f40f555cfe4e47fa8251ac1bb3f025ac®ion=cn-north-4&locale=zh-cn#/vpc/vpcs/list) **VPC**控制台,选择"对等连接"。

#### 图 **3-26** 对等连接

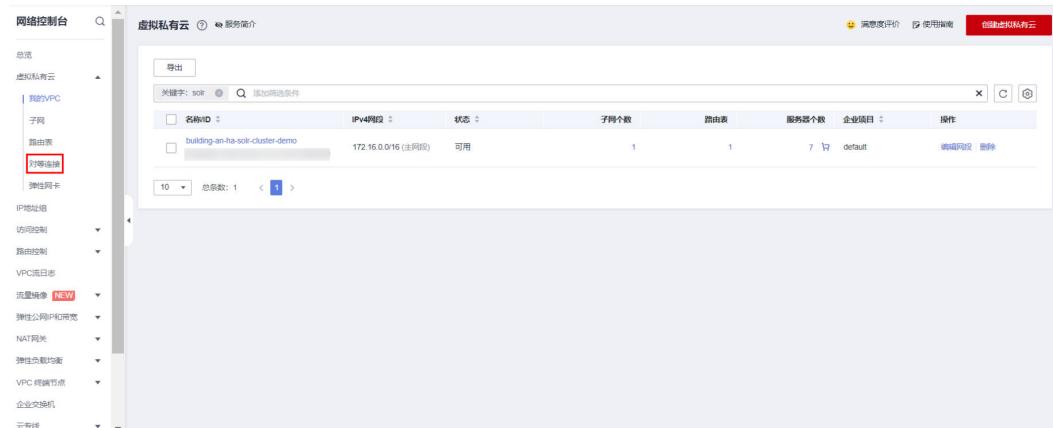

**步骤2**  单击"创建对等连接",填写"对等连接名称"、"本端VPC"和"对端VPC",单击 "确定"后弹出提示框,单击"立即添加"。

#### 图 **3-27** 创建对等连接

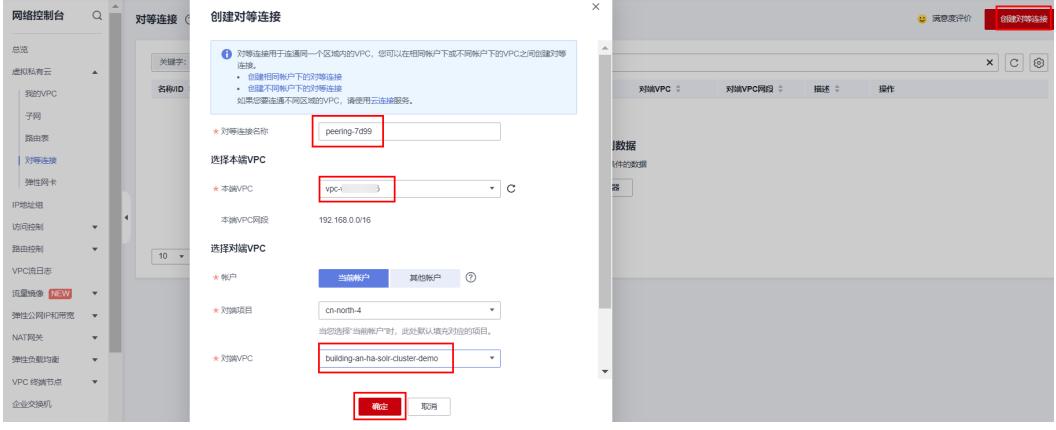

#### 图 **3-28** 立即添加

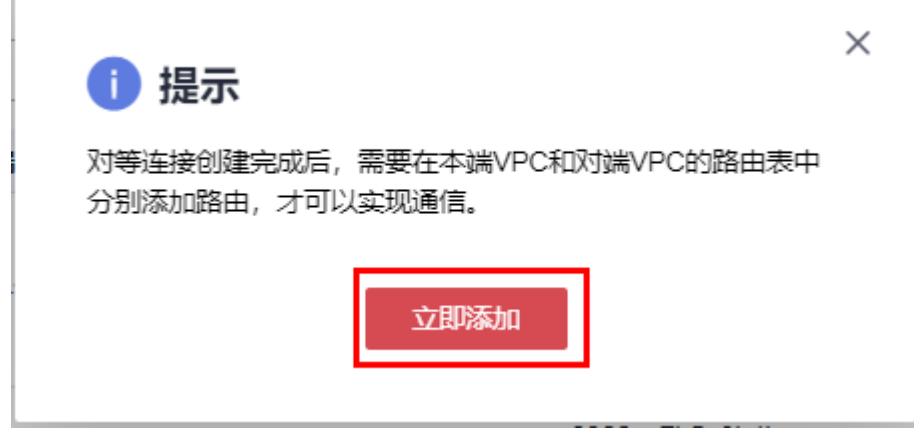

步骤3 单击"添加路由",添加两端VPC路由,单击"确定",即可对等成功。

#### 图 **3-29** 添加路由

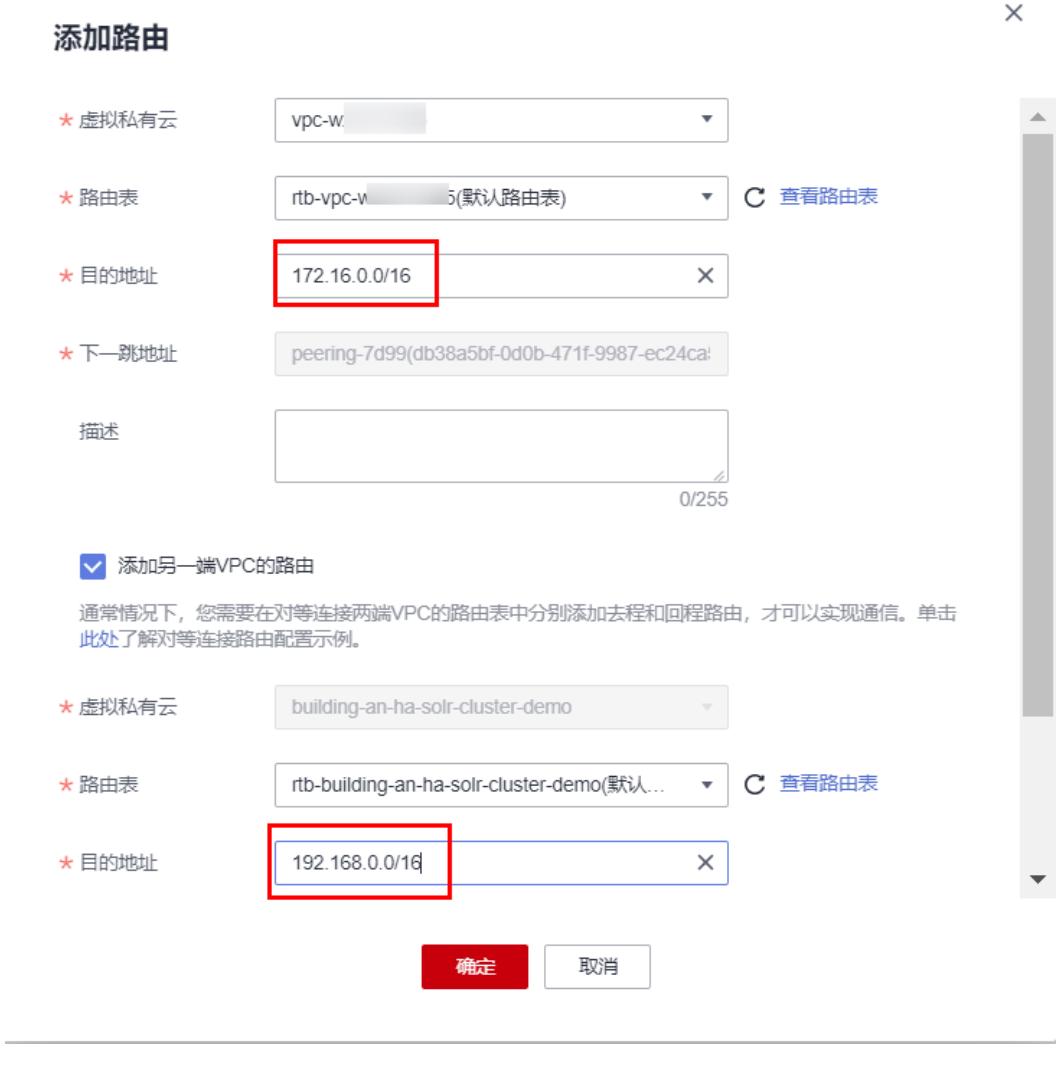

**----**结束

## **Solr** 单机版

**步骤1** 配置<mark>VPC对等连接</mark>,保证不同VPC 网络互通。单击该方案堆栈详情页面的"输出", noding.com/space//www.filesco.com/marks/individeos/individeos/individeos/individeos/<br>即可查看Solr服务的所有IP地址,在浏览器访问输入: "http://IP地址:8080/solr/ index.html", 即可访问Solr后台系统。

#### 图 **3-30** 输出回显命令

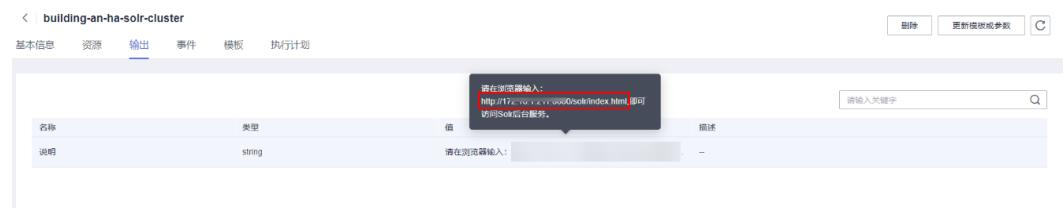

步骤**2** 进入Solr服务主页面,表示Solr后台搭建成功。

图 **3-31** 搭建成功

|                              | Instance            |                                                                               | System  0.02 0.16 0.11     | U         |
|------------------------------|---------------------|-------------------------------------------------------------------------------|----------------------------|-----------|
|                              | <b>B</b> Start      | 5 minutes ago                                                                 | Physical Memory 52.4%      |           |
| <b>Dashboard</b>             | <b>Versions</b>     |                                                                               |                            |           |
| <b>Logging</b>               | solr-spec           | 7.7.2                                                                         | 1.94 GB                    |           |
| Core Admin                   | solr-impl           | 7.7.2 d4c30fc2856154f2c1fefc589eb7cd070a415b94 - janhoy - 2019-05             | File Descriptor Count 4.0% | 3.70 GB   |
| Java Properties              | 笔 lucene-spec 7.7.2 |                                                                               |                            |           |
| Thread Dump                  |                     | lucene-impl 7.7.2 d4c30fc2856154f2c1fefc589eb7cd070a415b94 - janhov - 2019-05 | 162                        |           |
| Core Selector<br>$\mathbf v$ |                     |                                                                               |                            | 4096      |
|                              | <b>JVM</b>          |                                                                               | <b>MM JVM-Memory</b> 14.7% |           |
|                              | G<br>Runtime        | Oracle Corporation Java HotSpot(TM) 64-Bit Server VM 1.8.0 341 25.34          |                            |           |
|                              | <b>Processors</b>   | $\overline{2}$                                                                |                            |           |
|                              | Args                | -Dcatalina.base=/usr/local/apache-tomcat-8.5.95                               | 123.75 MB                  |           |
|                              |                     | -Dcatalina.home=/usr/local/apache-tomcat-8.5.95                               | 337.00 MB                  |           |
|                              |                     | -Dignore.endorsed.dirs=                                                       |                            | 843.00 MB |
|                              |                     | -Djava.io.tmpdir=/usr/local/apache-tomcat-8.5.95/temp                         |                            |           |

**----**结束

## **SolrCloud** 集群初始化

**步骤1** 配置VPC[对等连接,](#page-25-0)保证不同VPC 网络互通。单击该方案堆栈详情页面的"输出", 即可查看Solr服务的所有IP地址,在浏览器访问输入: "其中任意一个IP地址:8080/ solr/index.html",即可访问Solr后台系统。

图 **3-32** 输出回显命令

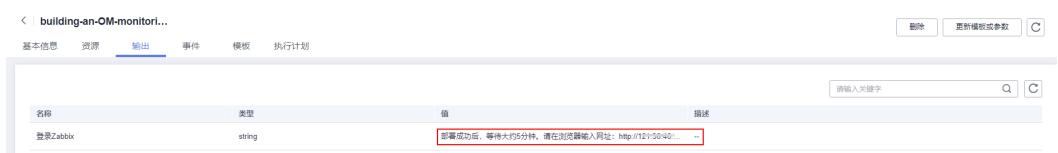

步骤**2** 进入Solr服务主页面,显示"Cloud"菜单栏,表示集群搭建成功。

#### 图 **3-33** 验证集群

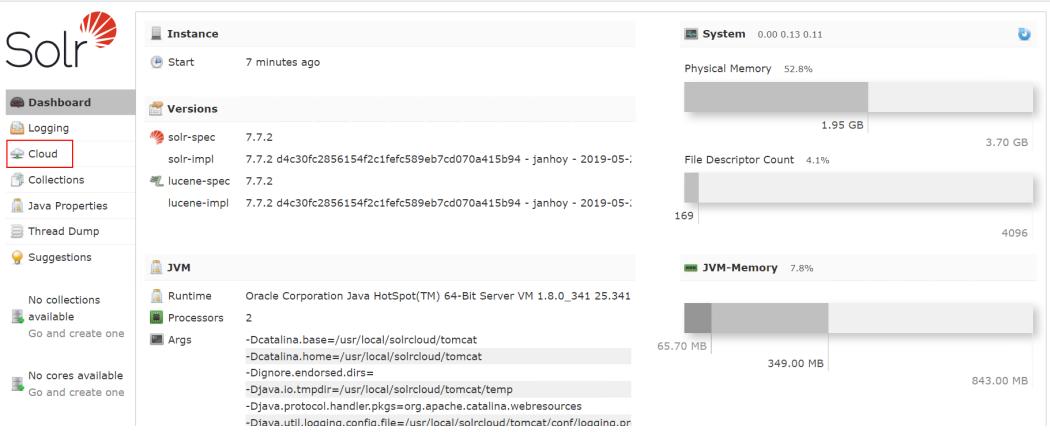

步骤**3** 单击主页面中的"Collections"创建Solr集群的逻辑结构,选择"Add Collection",具 体参数根据业务使用填写,配置完此项即可使用。

#### 图 **3-34** 创建 Collections

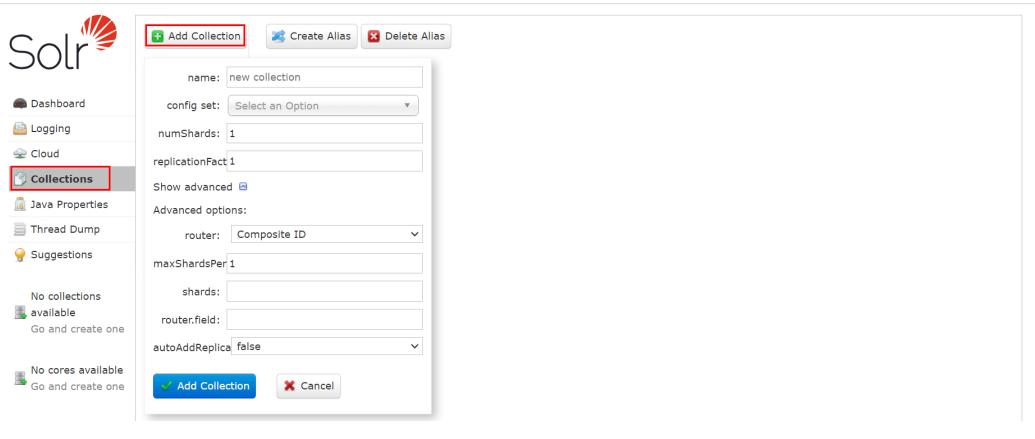

#### 须知

name: collection的名称 config set:指定使用Zookeeper中配置文件,默认为myconf numShards: collection的逻辑分片数量 replicationFactor:每个分片的复本数 maxShardsPerNode:每个Solr服务器节点上最大分片数(Solr 4.2新增) solr\_count: Solr服务器数量。 注意:numShards\*replicationFactor<=maxShardsPerNode\*solr\_count。 如果不符合以上规则,创建的时候会报错。

#### 图 **3-35** 创建 Solr 集群的逻辑结构

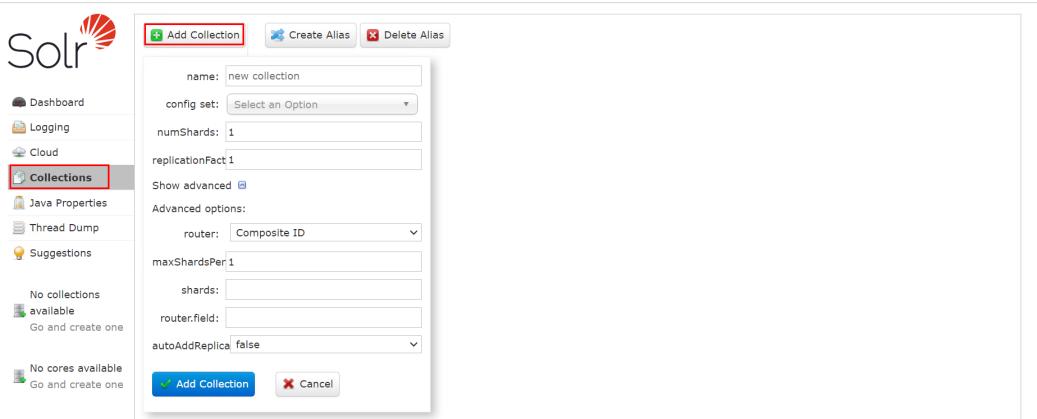

#### 图 **3-36** 配置完成

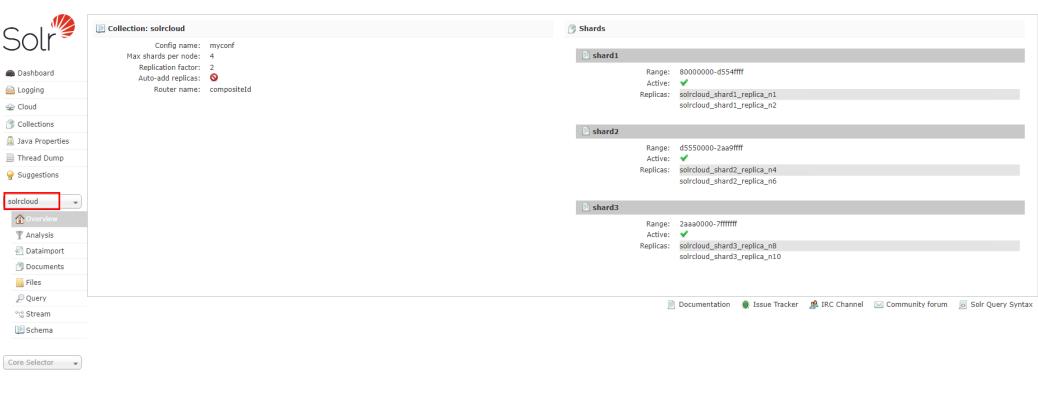

**----**结束

## 验证 **ZooKeeper** 集群(可选)

步骤1 登录<mark>[弹性云服务器](https://console.huaweicloud.com/ecm/?locale=zh-cn®ion=cn-north-4#/ecs/manager/vmList) ECS</mark>控制台,选择任意一台以zk为后缀的ECS,单击"远程登录", 选择VNC方式登录。

#### 图 **3-37** 弹性云服务器控制台

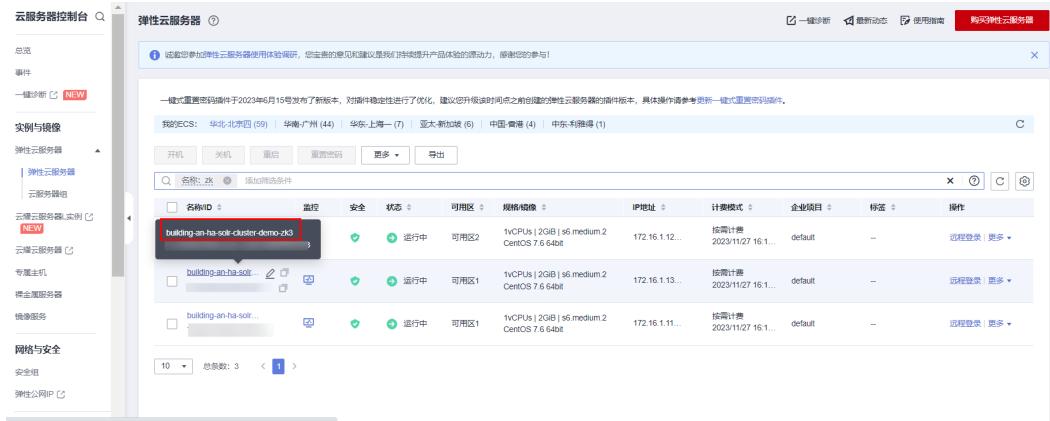

#### <span id="page-31-0"></span>图 **3-38** VNC 登录

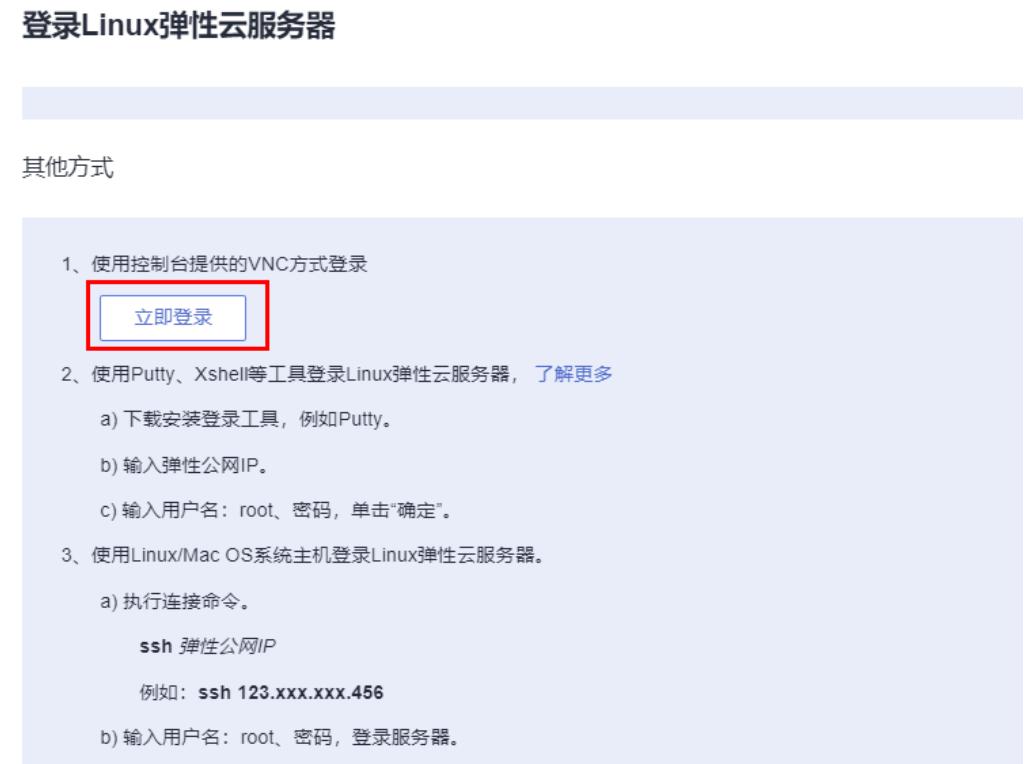

#### 步骤**2** 查看ZooKeeper集群的状态。

#### 图 **3-39** 查看集群状态

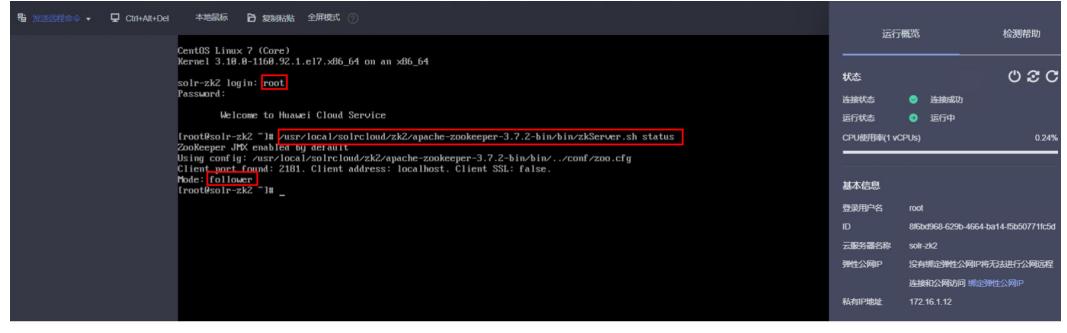

**----**结束

## **3.4** 快速卸载

**步骤1** 登录<mark>[虚拟私有云](https://console.huaweicloud.com/vpc/?agencyId=f40f555cfe4e47fa8251ac1bb3f025ac®ion=cn-north-4&locale=zh-cn#/vpc/vpcs/list) VPC</mark>控制台,选择 " 对等连接 " ,单击 "删除 " 。在弹出的框中输入 "DELETE",单击"确定"。

#### 图 **3-40** 虚拟私有云控制台

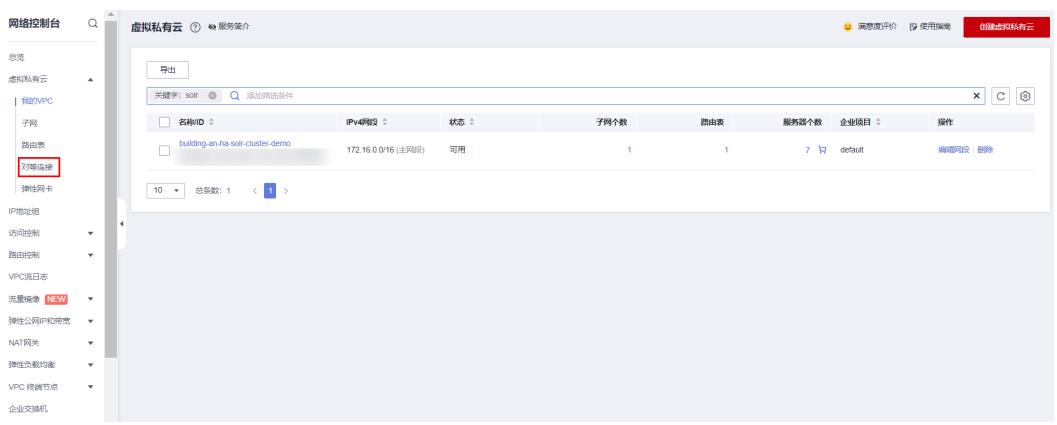

#### 图 **3-41** 删除对等连接

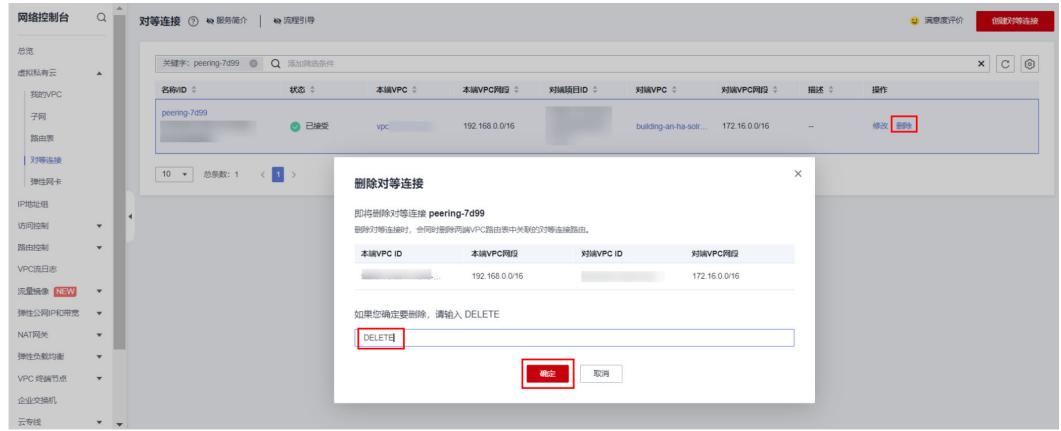

**步骤2** 解决方案部署成功后,登录<mark>[资源编排服务](https://console.huaweicloud.com/rf/?region=cn-north-4#/console/overview) RFS</mark>,进入"资源栈",选择创建的资源栈 名称,单击该方案堆栈后的"删除"。

图 **3-42** 一键卸载

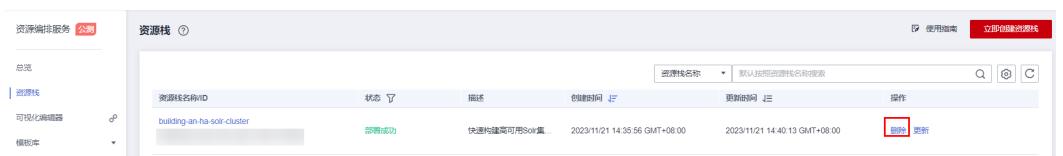

步骤**3** 在弹出的删除堆栈确认框中,输入Delete,单击"确定",即可卸载解决方案。

 $\times$ 

图 **3-43** 删除堆栈确认

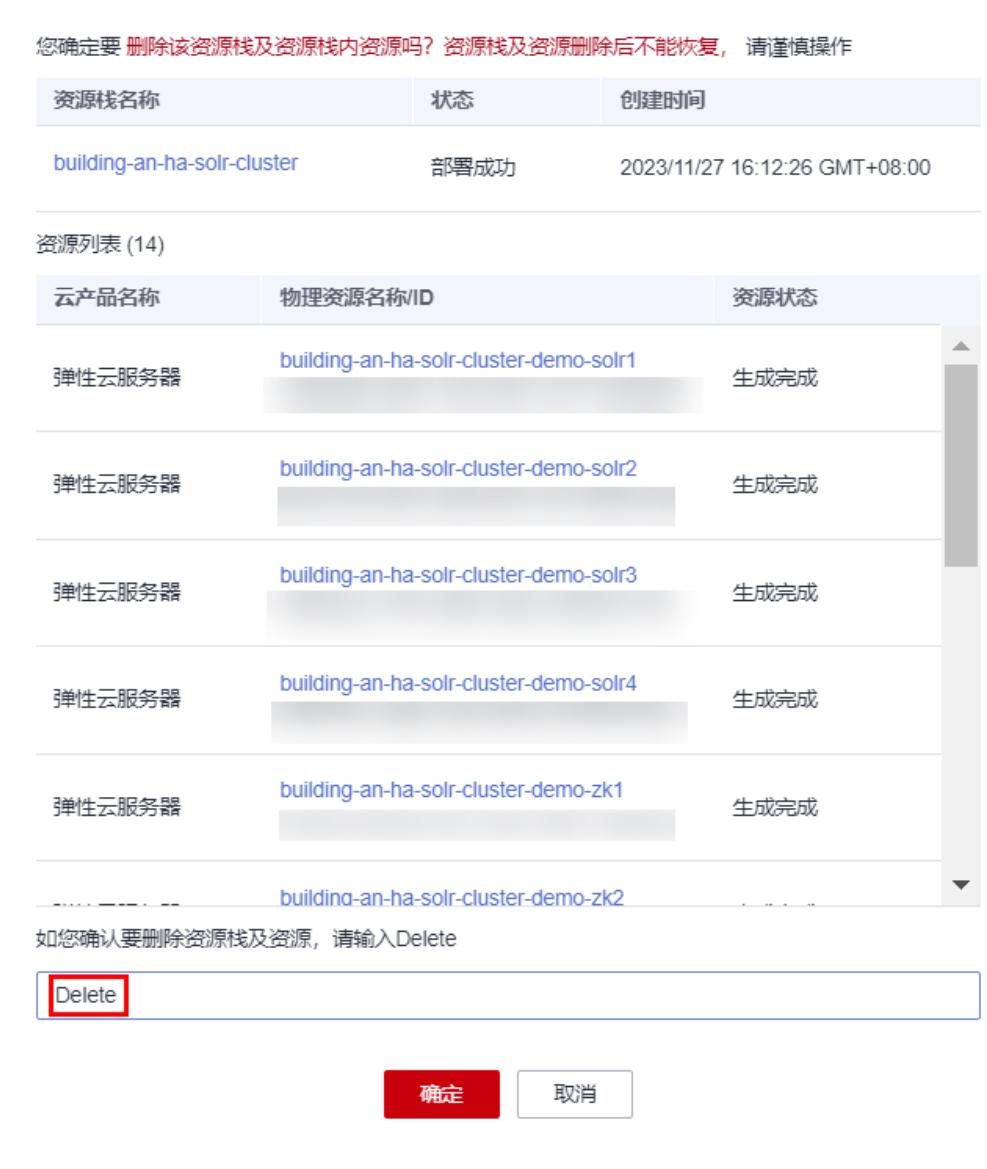

删除资源栈

**----**结束

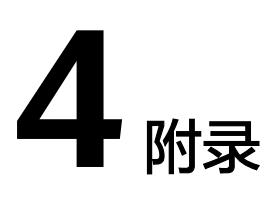

## <span id="page-34-0"></span>名词解释

基本概念、云服务简介、专有名词解释

- [弹性云服务器](https://www.huaweicloud.com/product/ecs.html) **ECS**:是一种可随时自助获取、可弹性伸缩的云服务器,可帮助您 打造可靠、安全、灵活、高效的应用环境,确保服务持久稳定运行,提升运维效 率。
- [虚拟私有云](https://support.huaweicloud.com/vpc/index.html) **VPC**:为云服务器、云容器、云数据库等云上资源构建隔离、私密的 虚拟网络环境。VPC丰富的功能帮助您灵活管理云上网络,包括创建子网、设置 安全组和网络ACL、管理路由表、申请弹性公网IP和带宽等。

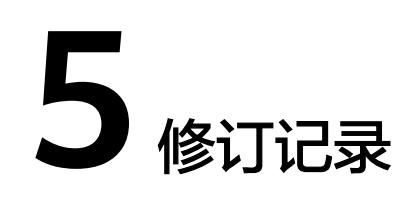

#### <span id="page-35-0"></span>表 **5-1** 修订记录

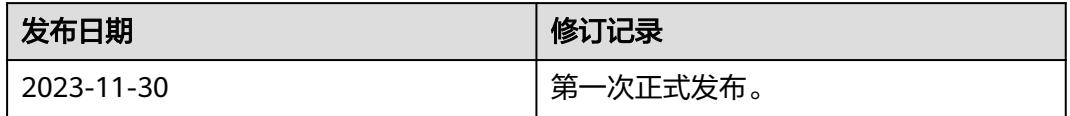